# Sage Business Cloud Accounting: Banking

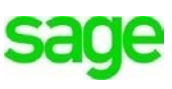

# **Learning Objectives**

After completing this module, you will able to:

- Create new bank, credit card, loan, and online payment accounts
- Explore opening balances creating new accounts
- View/manage bank activity
- Import bank transactions into Accounting
- Setup automatic bank feeds
- Split imported transactions
- Categorize imported transactions
- Match, create new or transfer transaction once imported
- Deposit loan funds/cash
- Enter Sales Receipts for one-off transactions

**NOTE** Throughout the duration of the course, you will encounter important icons and visual conventions as part of your learning experience to guide learners through the chapters. Some of the cues are indicated here.

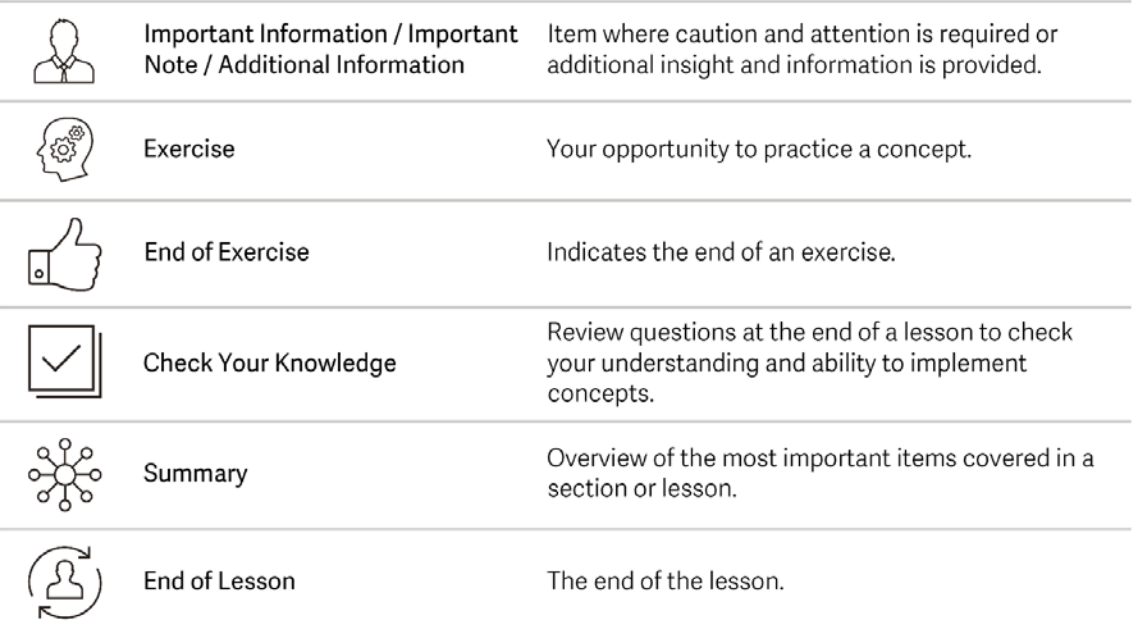

# **Banking**

Regardless of the type of business, banking plays many roles in modern-day business transactions. For Divine Chocolates, **Banking** within **Accounting** will play an integral role in moving, using, and enabling the flow of money for the products and services sold. **Banking** has multiple functions, some which have been explored in previous modules. Here, Christina will be able to:

- Create new bank, credit card, loan, and bank accounts
- Reconcile accounts
- View and manage details for each bank account, including balances, date of last reconciliation
- Record multiple [vendor payments](https://help.sageone.com/find_by_tag?language=en&locale=ca&service=accounting&tag=extra_supplier_payments)[/customer receipts](https://help.sageone.com/find_by_tag?language=en&locale=ca&service=accounting&tag=extra_customer_receipts) at once
- Record [other payments](https://help.sageone.com/find_by_tag?language=en&locale=ca&service=accounting&tag=extra_bank_payments_other_payments) like POS sales and [receipts](https://help.sageone.com/find_by_tag?language=en&locale=ca&service=accounting&tag=extra_bank_receipts_other_receipts) without having to create an invoice. This can also be used to record any bank interest or charges received
- [Transfer money](https://help.sageone.com/find_by_tag?language=en&locale=ca&service=accounting&tag=extra_transfer_funds_between_bank_accounts) between two bank accounts
- [Connect to online bank accounts](https://help.sageone.com/find_by_tag?language=en&locale=ca&service=accounting&tag=extra_bank_feeds) using automatic bank feeds
- [Import bank statements](https://help.sageone.com/find_by_tag?language=en&locale=ca&service=accounting&tag=import_bank_statement) manually if automatic feeds aren't preferred
- Set recurring transactions
- Access the Cheque Register for cheque issuing
- Search bank activity by customer receipts, opening balances, payments, journals, deposits and many others

Christina has recently opened a new bank account and would like to connect it to her **Accounting** account to begin receiving automatic bank feeds and import transactions. First, she'll need to create the new account within **Accounting.** In doing so, a general ledger account is automatically created, with an account type, Asset, and is visible/available for use throughout Accounting such as journals and reports. She can review and edit the general ledger account as needed within the **Chart of Accounts.**

Assets **Bank** Credit Card / Loan Equity **Expenses** Liabilities Revenue

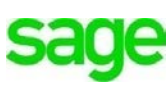

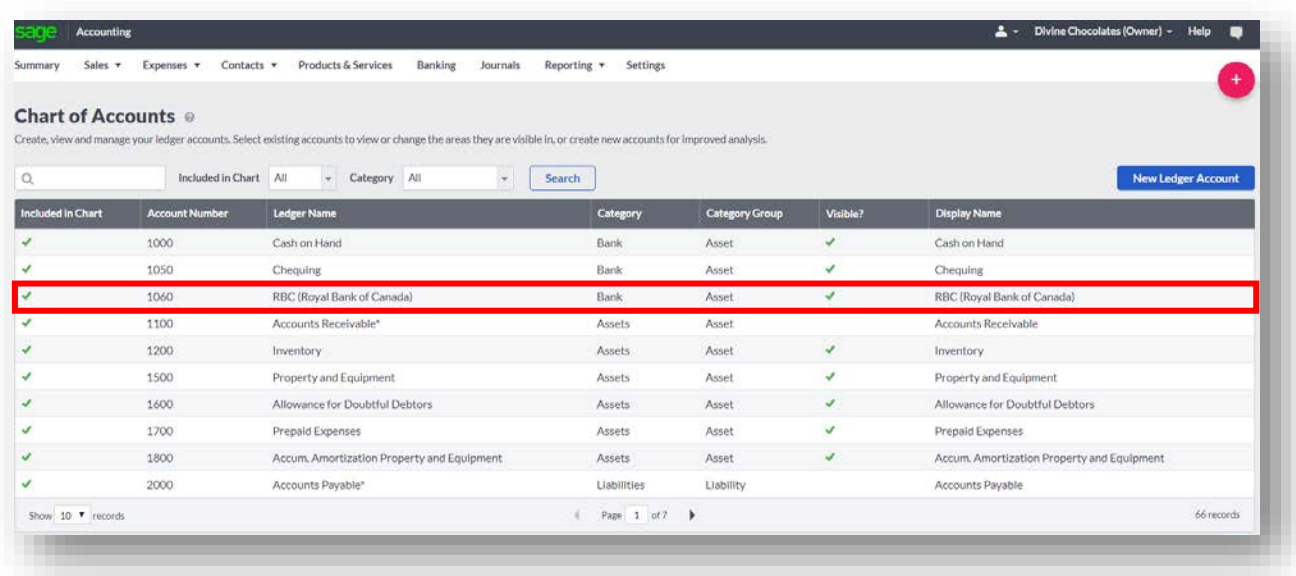

# **Adding a Bank Account**

Let's add the new account within **Accounting**. Navigate to **Banking** within the menu:

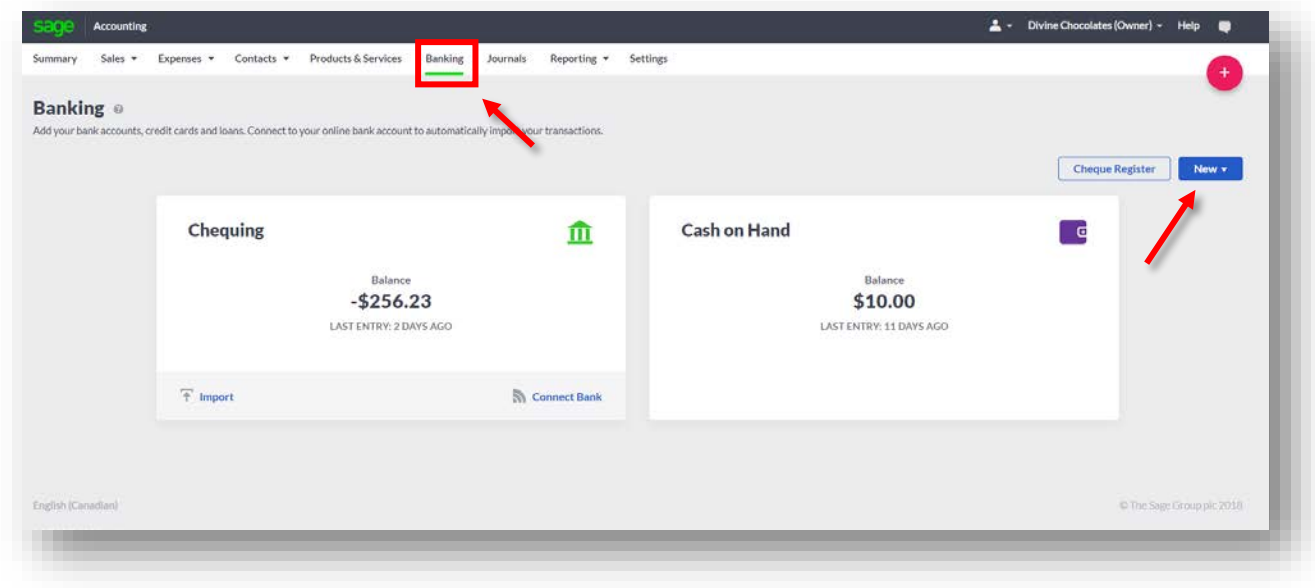

• Click **New** and select Bank Account from the drop-down menu:

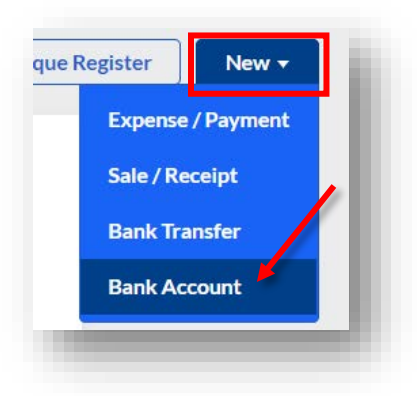

- Select the **Account Type**, *Chequing, Savings, Loan, Cash, Credit Card* or *Other*. Select: *Chequing*.
- Cristina has chosen RBC, Royal Bank of Canada as the bank for Divine Chocolates. She plans to open the account with \$5000. Enter **RBC Chequing or** *Royal Bank of Canada* in the **Account Name** field.
- In **Account Number,** enter a 12345678, or a fictitious bank account number.

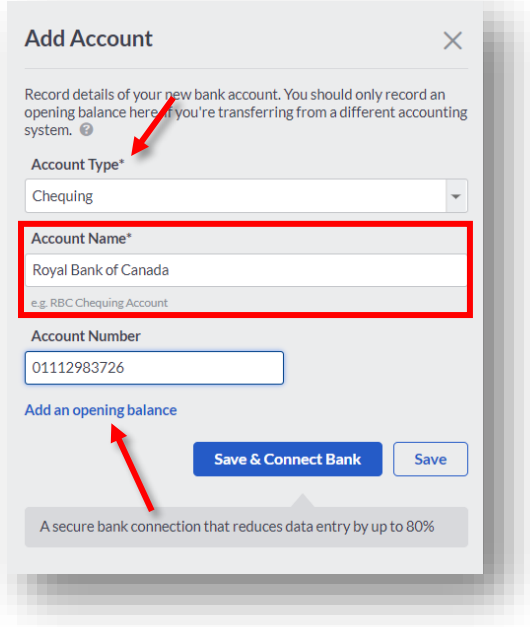

- We explored **Opening Balances** in a previous Module 7. There are two places to add bank Opening Balances within **Accounting.** It can be done here in **Banking,** by clicking on **Add an opening Balance** when adding a new bank account
- OR within **Settings**:

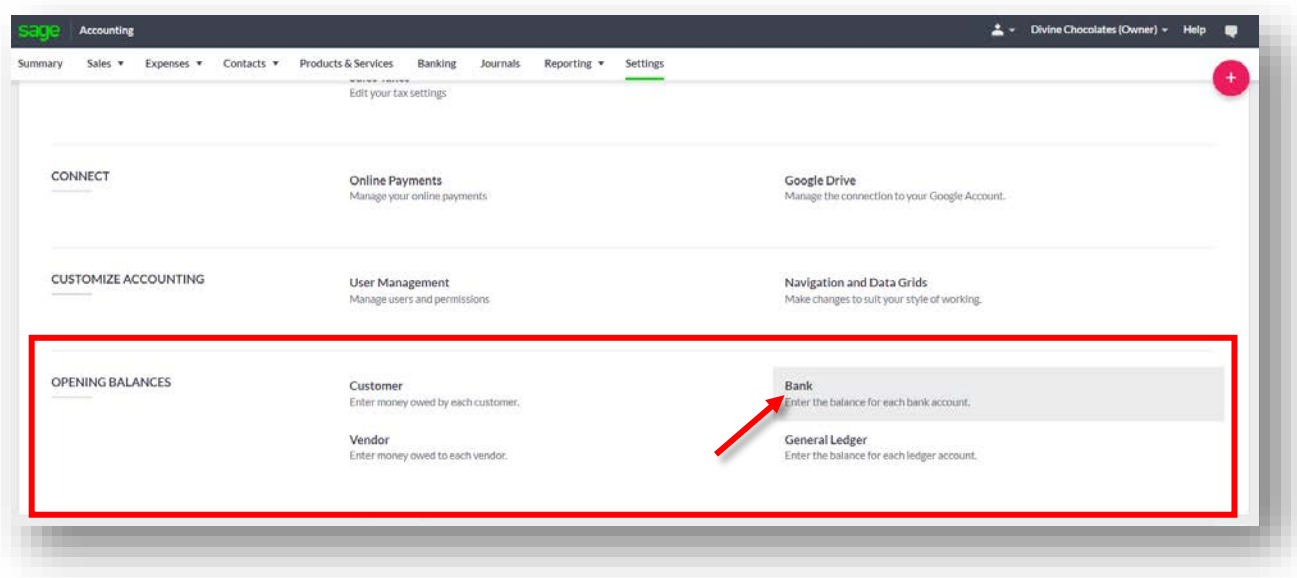

• In **Settings**, the Bank Account Opening Balances screen will launch displaying each account, the date of the OB (Opening Balance), Type, either Receipt or Debit and the Opening Balance amount:

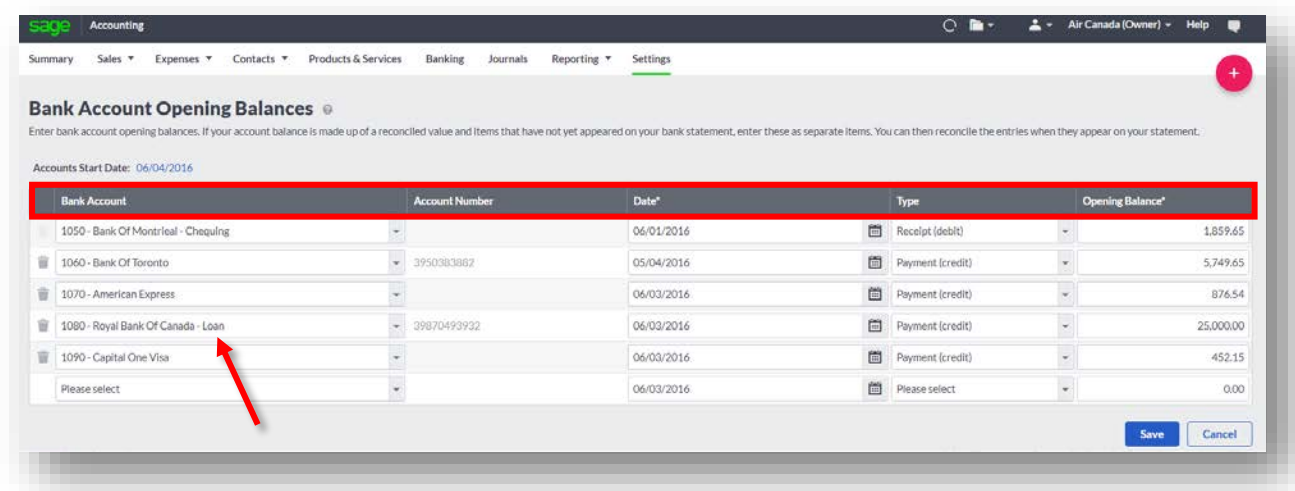

• For the sake of this lesson, we will add the **Opening Balance** directly from the **Banking** setup when creating the new bank account, as opposed to **Settings**. Since Cristina is opening the account with \$5000, add the amount in the **Balance** field.

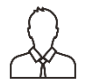

**NOTE:** By entering an **Opening Balance** when adding the account automatically posts to the general ledger account as a transaction.

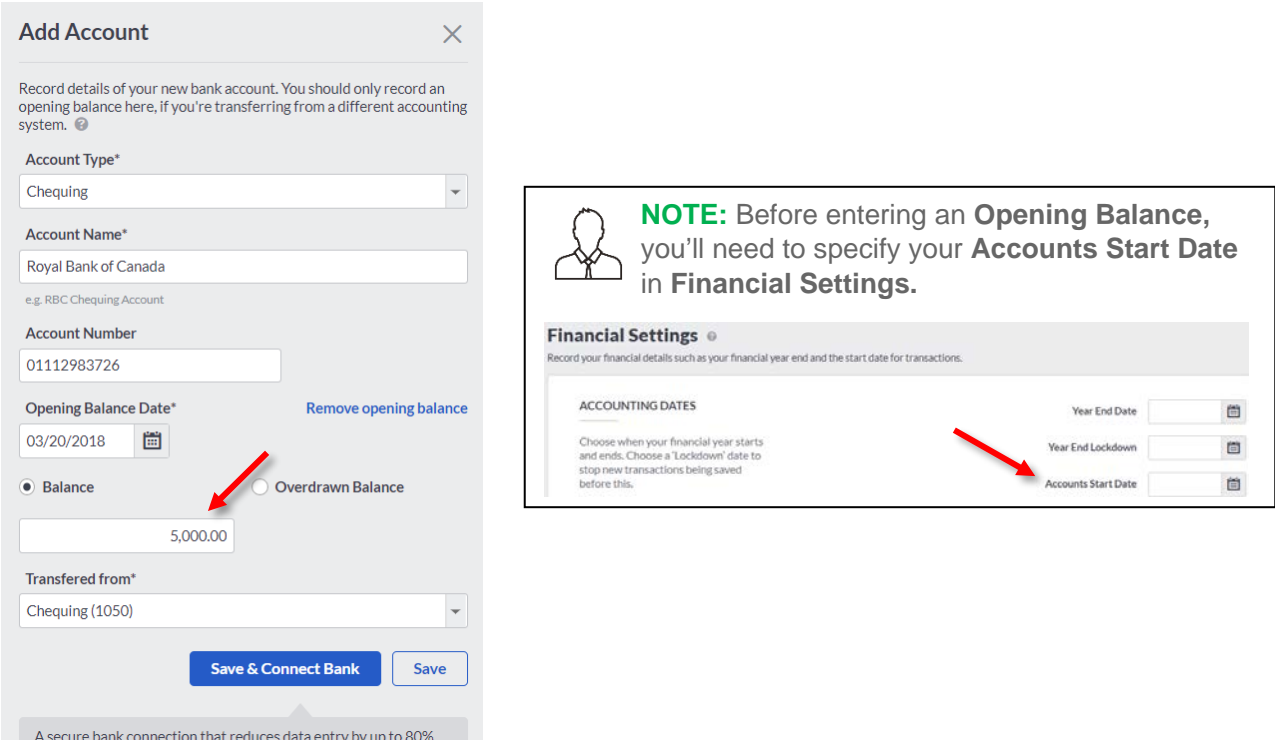

- If the funds are being transferred from another account already setup within **Accounting,** indicate the account in the **Transferred From** field
- Select **Chequing**
- Christina can either **Save** the new account, where the new bank account will now appear on the **Banking** dashboard OR
- **Save and Connect Bank** to connect her new account to start receiving automatic bank feeds
- For purposes of this lesson, click **Save.**

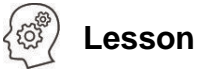

If you recall in a previous lesson, Module 16, we explored how to create online payments for credit cards and PayPal transactions. Add a new bank account within **Banking** for Divine Chocolates PayPal and Credit Card transactions to post to.

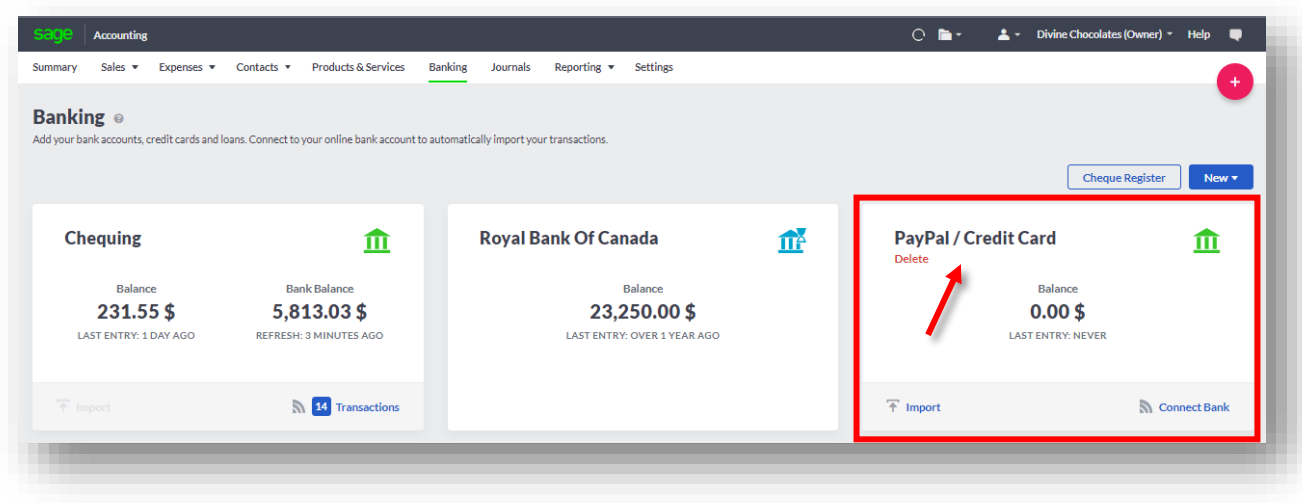

# **Connecting To Bank/Setting Up Bank Feeds**

The bank feeds service easily imports transactions by connecting online bank accounts via a secure service to **Accounting.** Once a bank account is linked/established, it's a quick and easy way to record and reconcile transactions with your bank all in one go. In doing so, statement information and account transactions are retrieved automatically, saving time manually entering transaction information. It shows the bank balance, the number of new transactions ready to download and when the account was last refreshed. **Automatic Bank Feeds** ensure the account is always up to date and simplifies statement reconciliation. **Accounting** recalls how previous transactions were managed, offering suggestions to allocate payments for the same account/payee again.

To enable the service, online banking credentials must be used to sign in. *These details are not stored by Sage.* For purposes of this lesson we will be using a fictitious account.

Once the transactions have been imported, **Accounting** will prompt to:

- Automatically **Match** the imported transactions with a transaction already recorded in Accounting. OR
- Record as a new (**Create New**) transaction by allocating it to an account and a payee's name.
- Transfer funds from one account to another

As discussed in module 14, proper reconciliation of bank statements is vital for any small business to stay aware of any potential income issues or shortfalls.

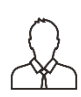

**NOTE***:* If you opt not to utilize the automatic bank feeds feature, bank transactions can be imported manually, as seen in Module 10 – Importing List Files, by downloading the data from the bank or credit card in a QIF, OFX or CSV format and upload the data files to **Accounting** manually.

# **Setting Up Bank Feeds**

Christina would like to use the automated feature. Let's connect her account. You can connect two ways:

• From the **Banking** screen, navigate to the account you want to connect. For purposes of this lesson, we will be using a fictitious bank account as opposed to the bank account we just created above. Select: *Chequing*. In the bottom right, click on ConnectBank.

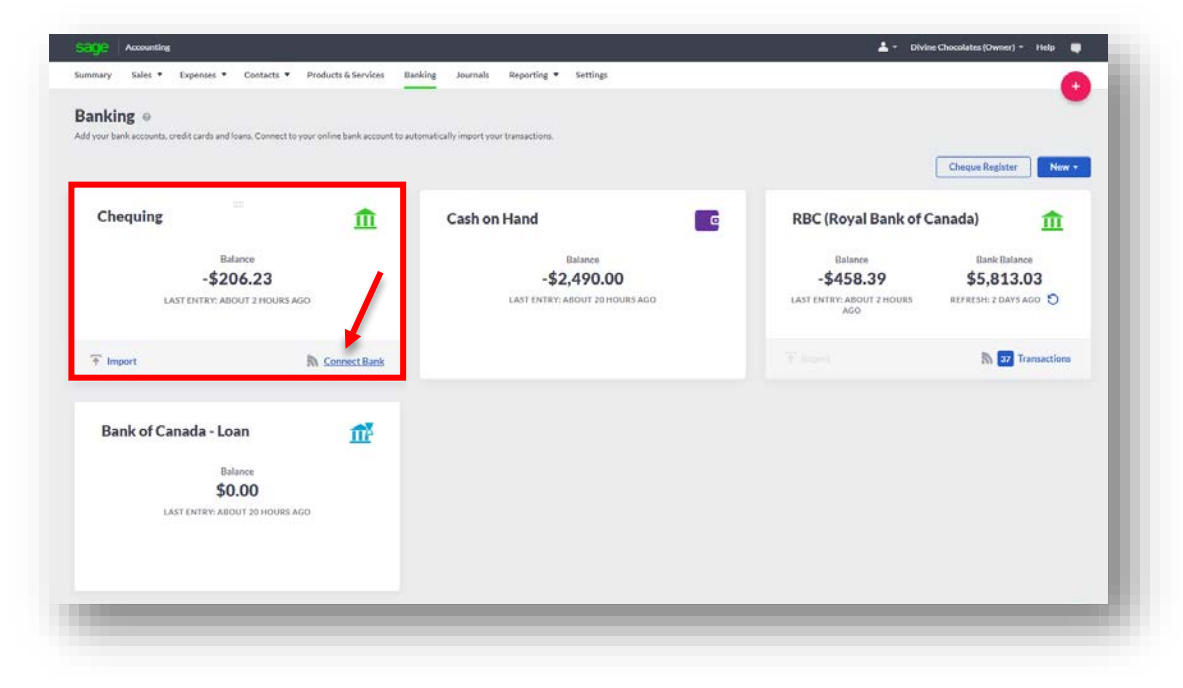

Or

• Select the account you want to connect (Chequing). Once it launches, navigate to the blue drop down menu and click **Connect To Bank**

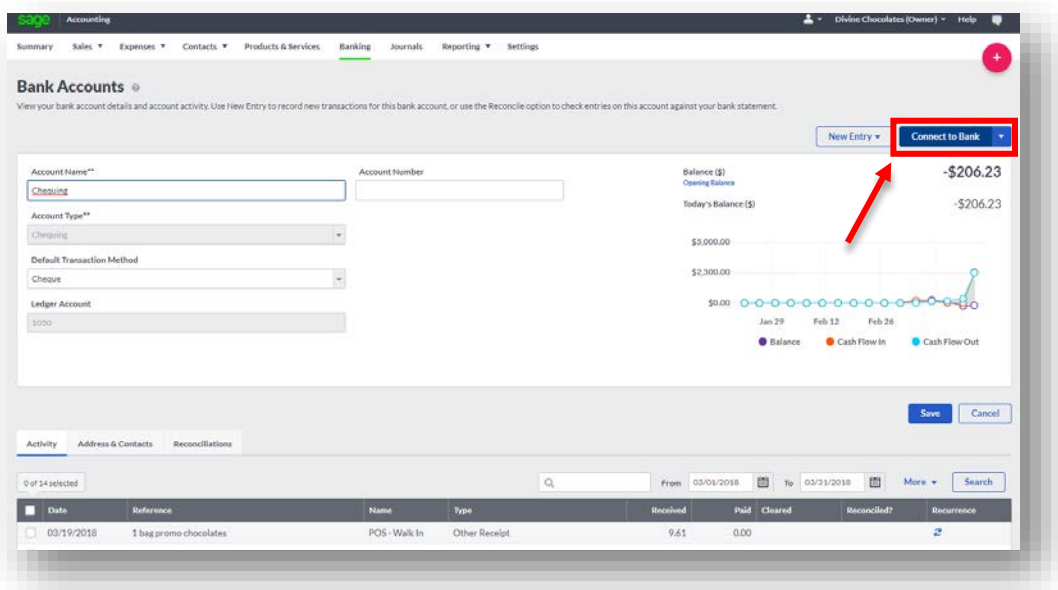

• A disclaimer will appear regarding the bank feeds service. Click **Continue** to proceed.

**NOTE:** For purposes of this lesson, we will be using a fictitious bank account. Students **do not** enter your personal banking information.

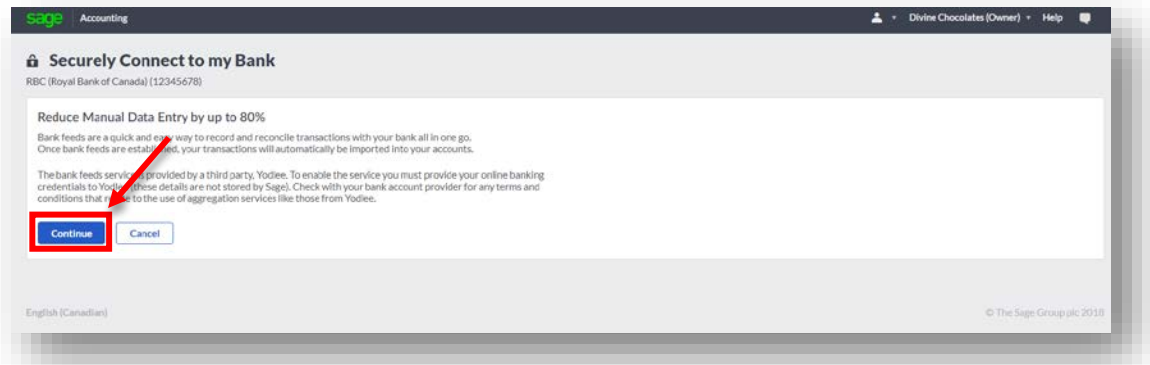

• To connect a new account, type the name of the financial institution in the **Add Accounts** box. Ex: Royal Bank of Canada, RBC etc.

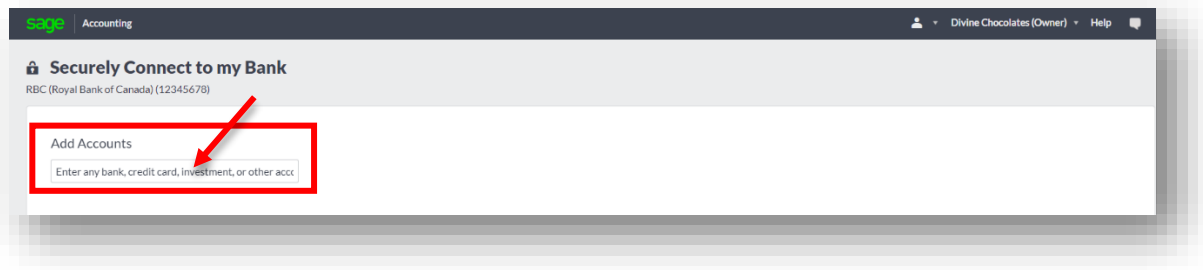

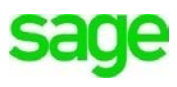

• As you type, the banks matching the description will begin to pre-populate. Type and select: *DagBank*

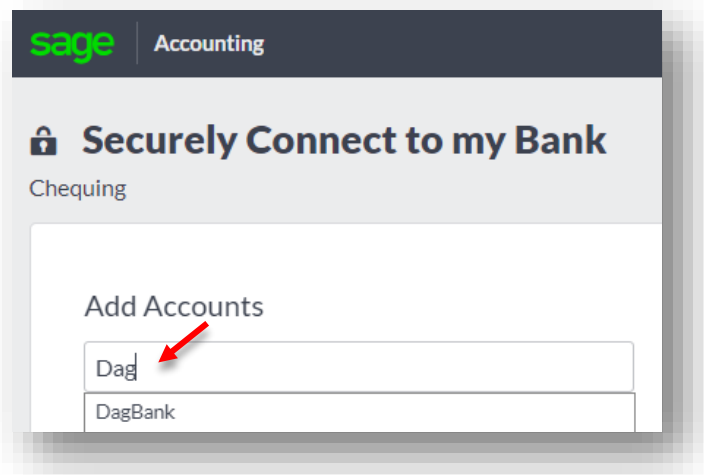

• The username and password used to sign into the bank are entered here. For purposes of this exercise, type the following:

**Username: DAG Students.site16441.2 Password: site16441.2**

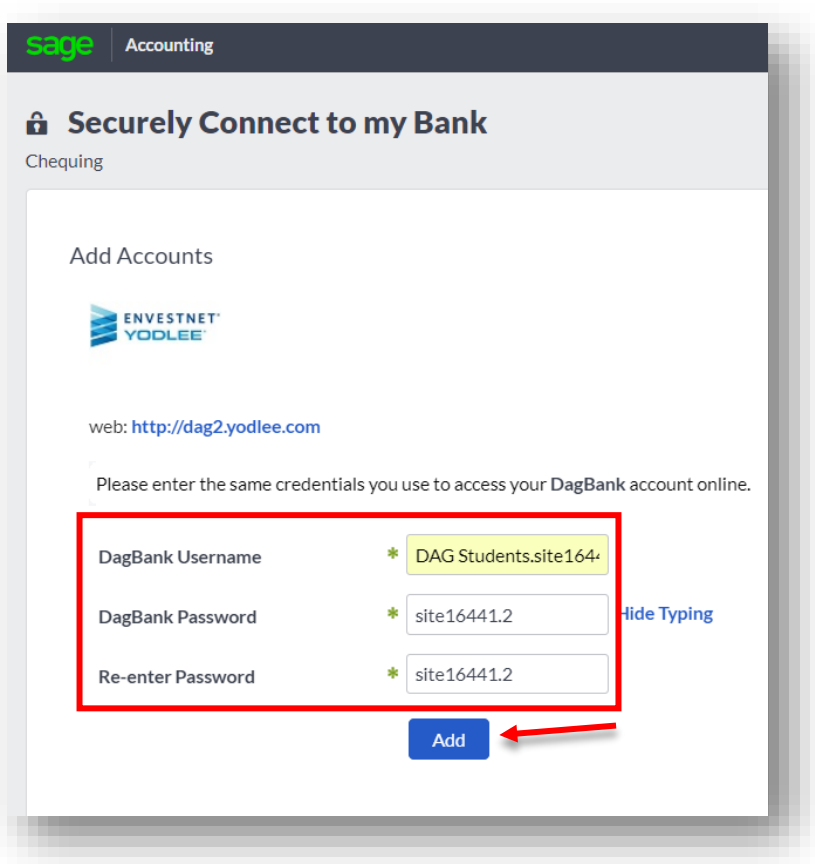

• Sage will begin verifying the bank credentials:

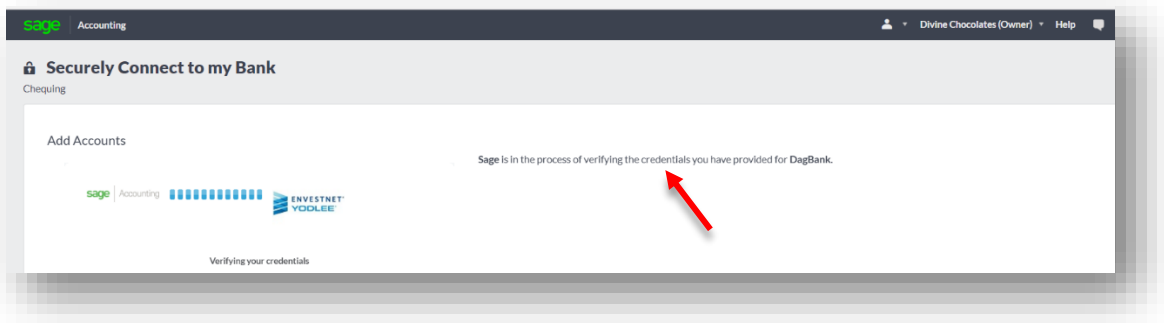

• Once verified, the account has been connected. Click **Close.**

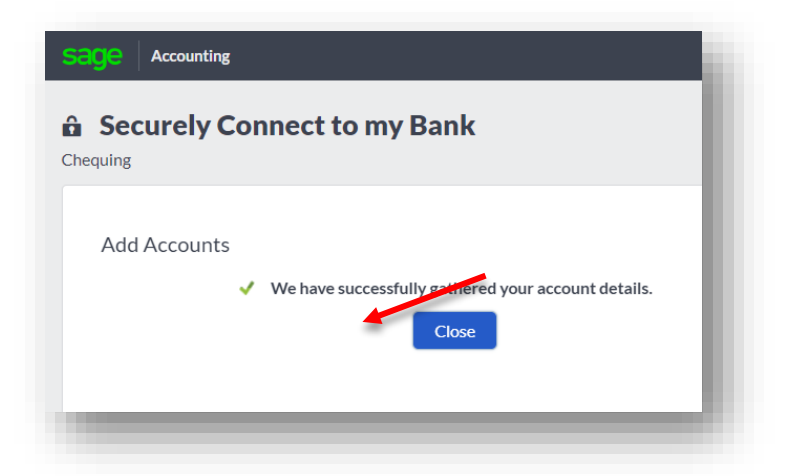

• If multiple accounts are recognized (chequing and savings), **Accounting** will ask you to select which account to connect to. Let's select: **TESTDATA1 (xxxx3xxx)***.*  For purposes of this lesson, it's the test account for **Chequing.** Click **Continue***.*

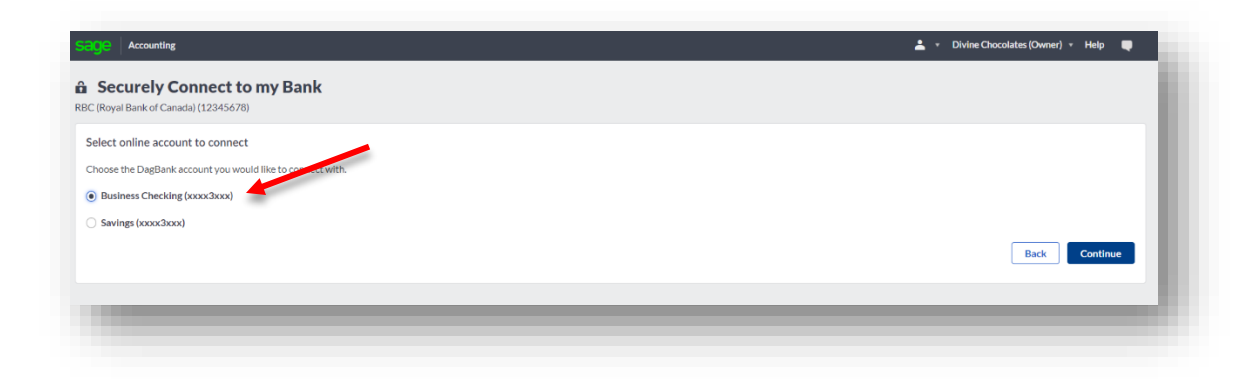

• Once an account selection is made, you'll be asked what date transactions should be imported from. Most banks allow transactions as far back as *90 days*. Ideally, the day after the date of your last bank reconciliation should be used to start. Click **Finish.**

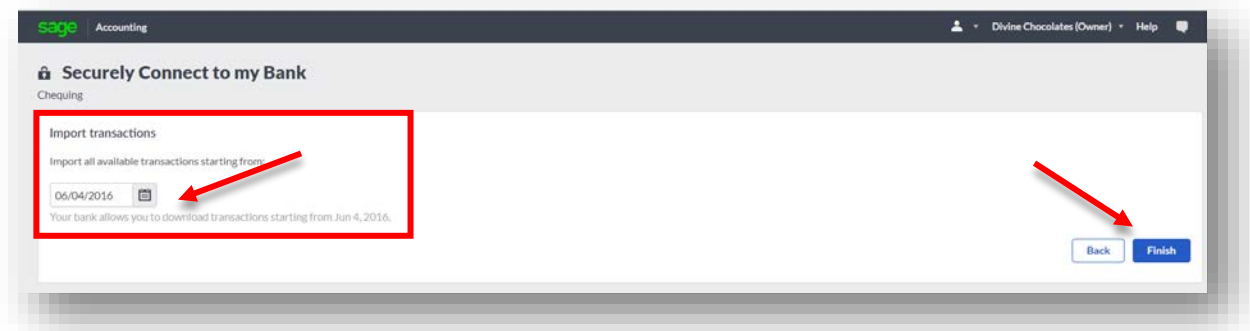

• Transaction download will begin from the company's bank account into **Accounting:**

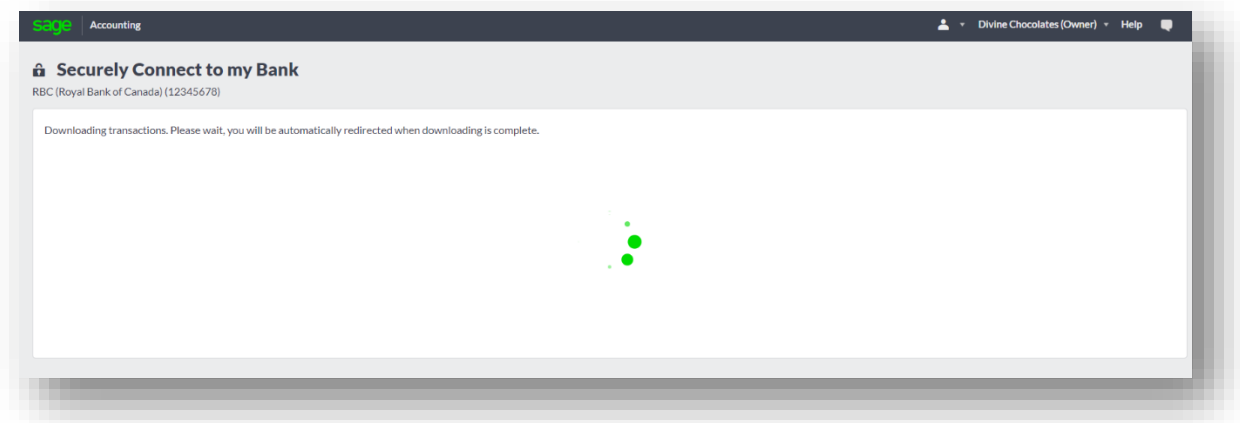

• Transactions are imported each as a separate line item, ready to be matched, created as new transactions or transferred.

### **Match, Create or Transfer Transactions**

Christina's transactions have been successfully imported into **Accounting.** The amount of transactions imported are shown at the top, a notification when transactions were last imported, the balance of the bank account and the balance in **Accounting**.

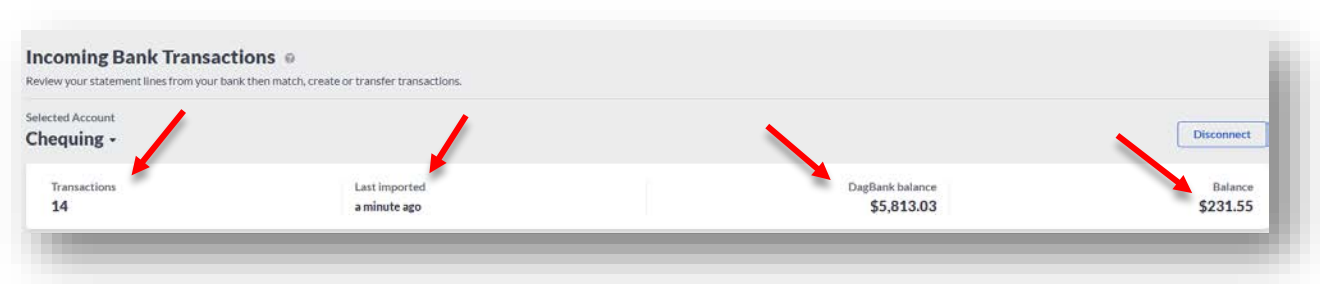

The transactions imported from her bank are listed below. Repeat each step by either **Matching** each line item to an existing **Accounting** transaction, **Create a New** transaction for the item in **Accounting** or **Transfer** funds.

1. **Match:** The Match feature automatically matches any transactions in **Accounting** to any existing payments or receipts recorded on the same day (or near the date) for the same value in the bank register. If a match is found and is correct, click **Match.**

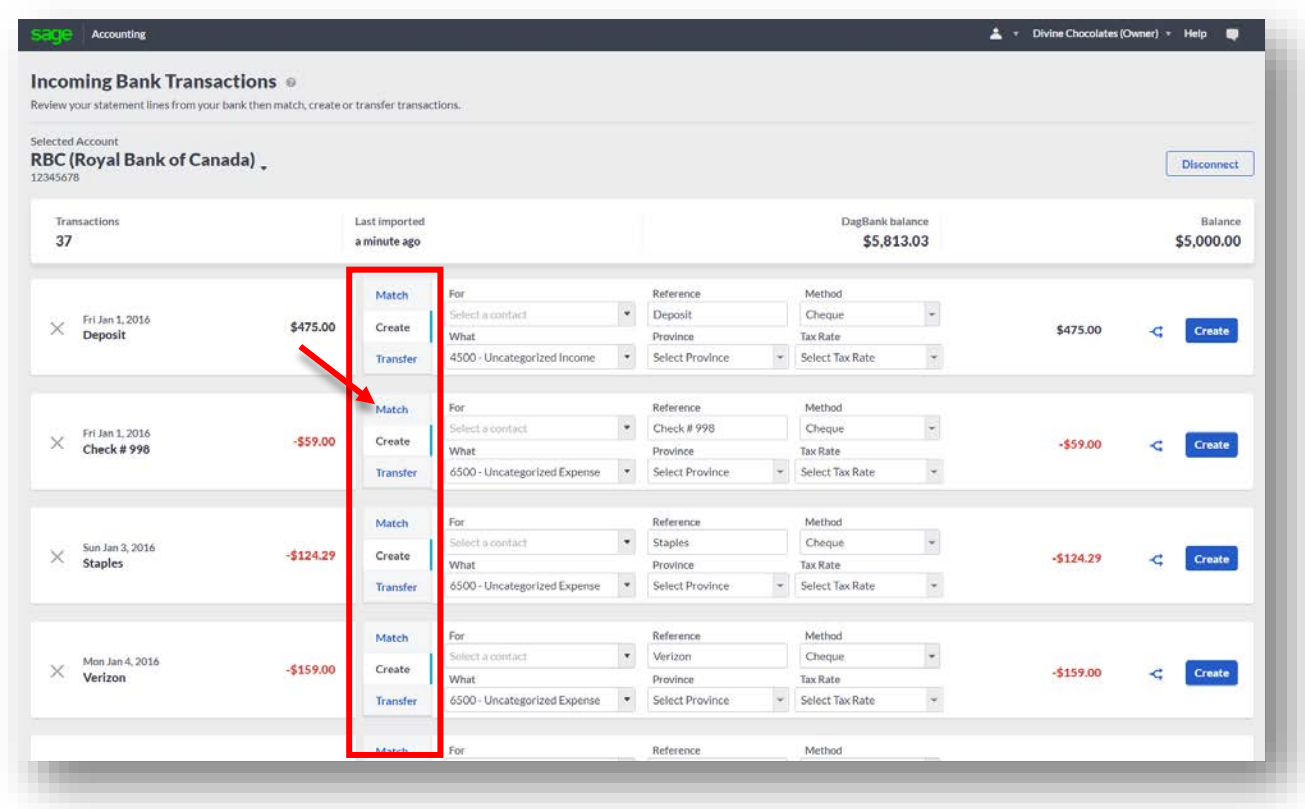

• If **Accounting** doesn't find a matching transaction, select **Find a match. Accounting** will check the amount and date against existing transactions and lists any that match.

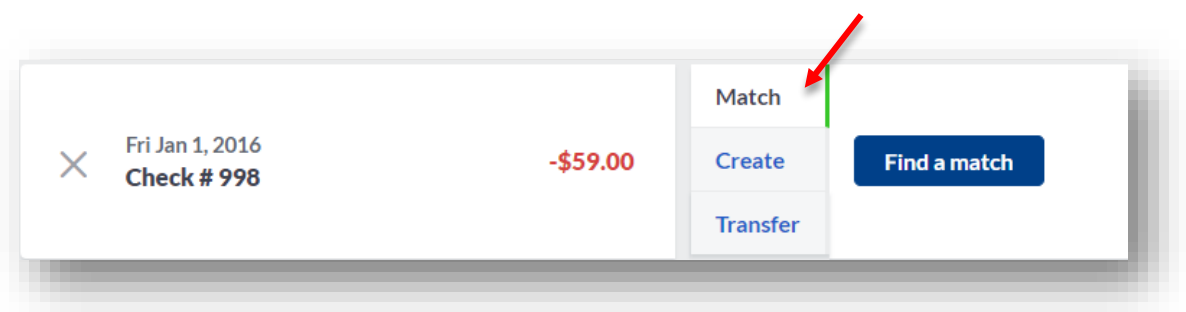

- Christina will select the check box for the applicable transaction or transactions that make up the imported transaction amount. Multiple transactions may make up a single transaction.
- Navigate to #2 to review the transactions selected below.
- Once the transactions chosen match the **Outstanding** amount, click **Match.**

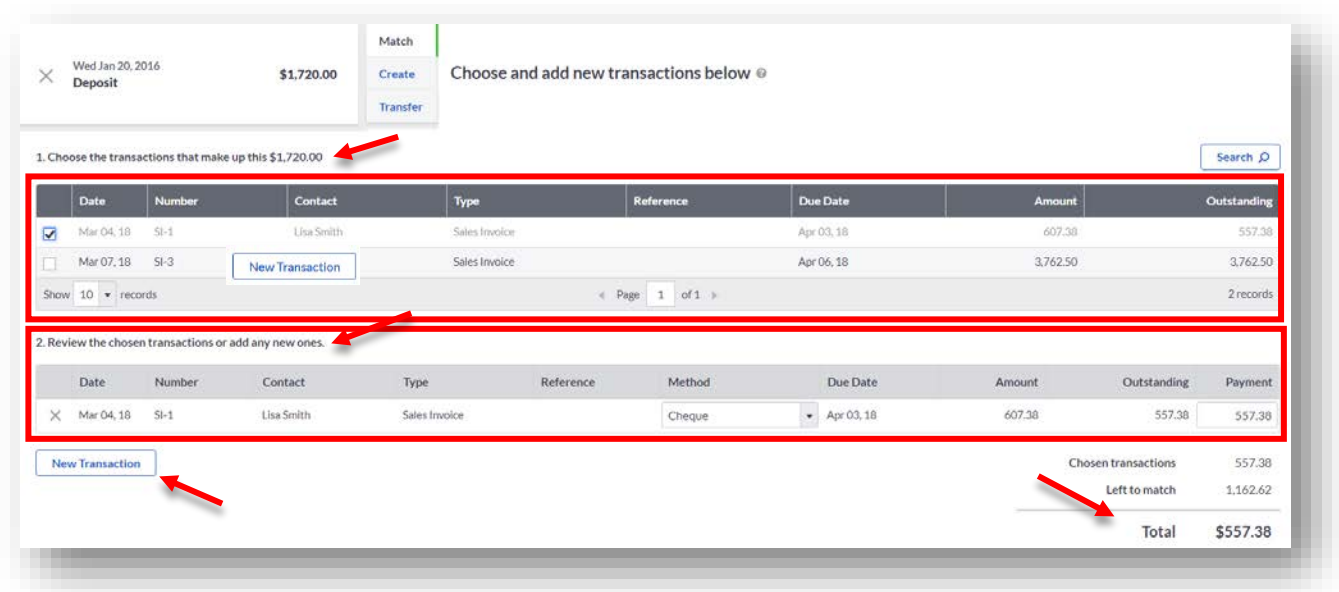

• **New Transaction:** If a match isn't found, Christina can easily click **New Transaction** and add it to **Accounting** without having to leave **Banking.**

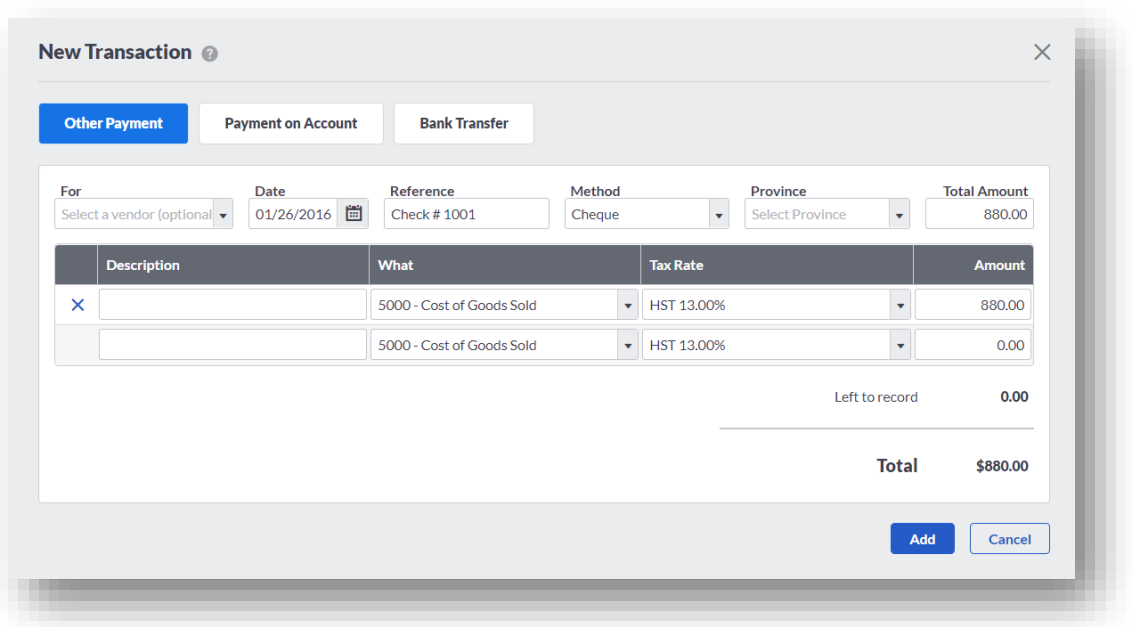

2. **Create:** If a direct match isn't found, Christina can use the **Create** option to create the transaction.

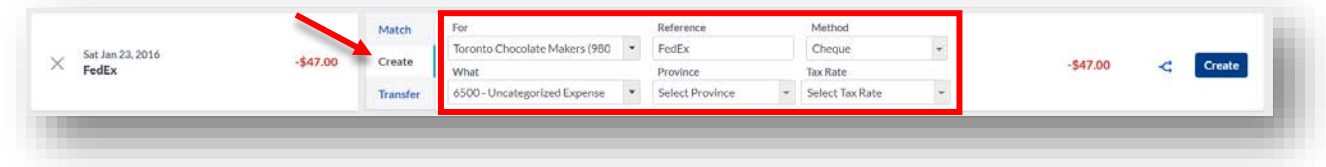

- **For**: Select the Customer or Vendor Name in the **For** box
- **What:** Confirm the general ledger account to record the payment or receipt against, otherwise change it here.
- **Reference:** This is the same as the reference /transaction on Christina's statement, but it can be changed to more clearly define the transaction.
- **Province**: Select the correct Province
- **Method**: Select or change the method the transaction was made: Electronic, Cheque, etc.
- **Tax rate:** Select the relevant tax rate**.**
- Click **Create.** In doing so, the line item is removed from the list and imported into **Accounting**. Additionally, the amount of transactions above is decreased.

## **Splitting Transactions**

When matching imported transactions, incoming transactions can be split into multiple parts. Divine Chocolates mailed a gift basket filled with chocolates to a customer via

FedEx. 40\$ was for mailing fees and 7\$ was for supplies. The imported transaction can be split into multiple ledgers and amounts. Simply click on the **Split**  $\triangleleft$  icon.

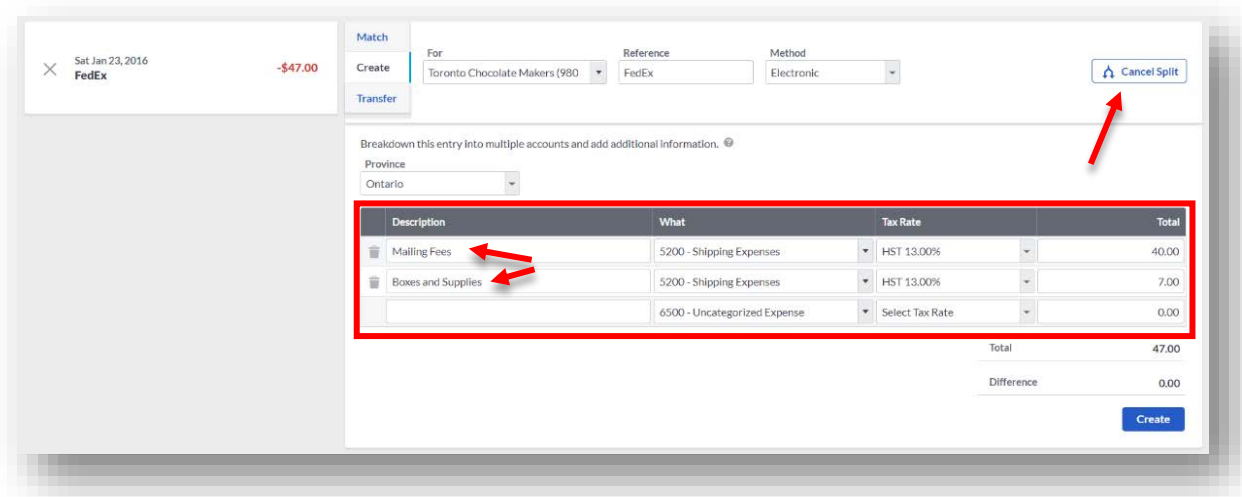

- Navigate to the line items below to breakdown the entry into multiple items.
- On the first line type: *Mailing Fees.* In the **What** column, change the GL leger account to the appropriate one, *Shipping Expenses*. Select the correct tax rate, HST, and enter the split amount for this item. We spent 40\$ on mailing fees. Type: *\$40* in the **Total** field.
- Navigate to the 2nd line and add *Boxes and Supplies*. Just as you did above, change your GL leger account to the appropriate one. Select the correct tax rate and enter the split amount for this item. Christina spent 7\$ on Boxes and Supplies.
- Once done itemizing the entries, click **Create.**
- 3. **Transfer:** Use this option to transfer amounts from or to the bank account you're working within.

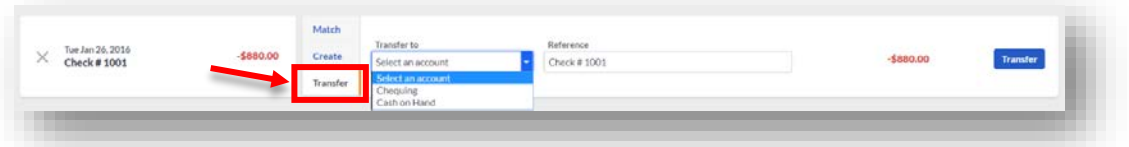

- Click on **Transfer** and select the account to transfer the funds to.
- **Reference**: This is the same as the reference on your statements, but a good rule of thumb is to indicate the reason for the transfer in this field.

As each of the transactions are imported, they're automatically marked as cleared in the banking dashboard as seen here:

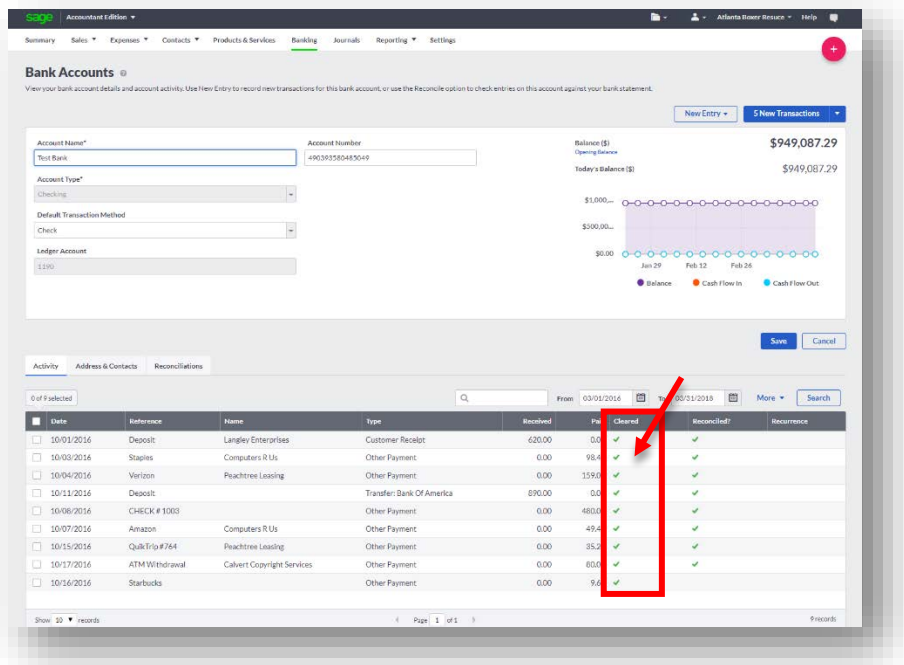

# **New Transactions**

The **Banking** dashboard displays the newly added bank account. When new transactions are imported automatically, users are alerted with a notification on the bottom right, awaiting matching.

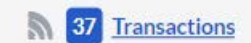

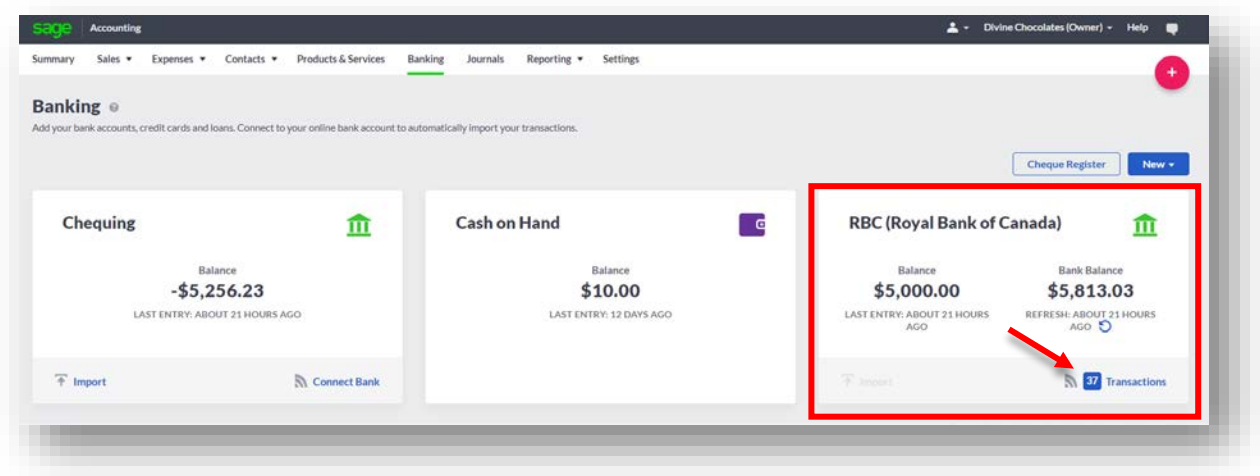

# **Managing Transactions and Reconciliations**

Christina would like to verify some recent banking activity for Lisa Smith's account. To view/manage transactions, from the **Banking** dashboard, click on the account. All history is listed in the **Activity** section at the bottom:

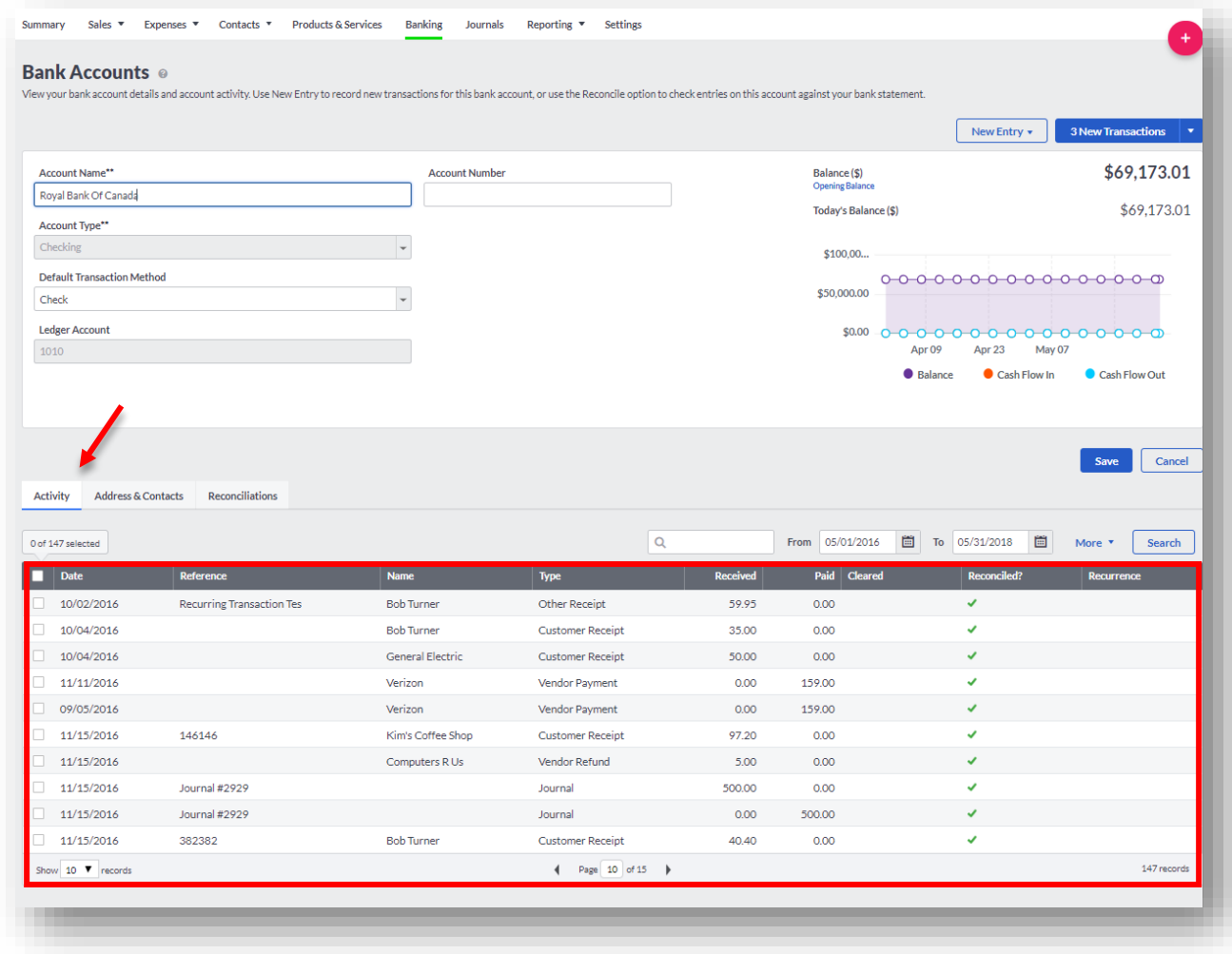

# **Adding a Loan Account**

Christina has taken out a small business loan for kitchen equipment and supplies for Divine Chocolates, from a local bank. She can track the loan in **Accounting** by setting up a liability account.

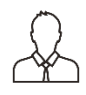

**NOTE:** In order to enter an opening balance for the loan, the company's **Account Start Date** needs to be setup within **Settings** first. Otherwise the following notification will appear: (Please refer back to Module 4 – Settings, if you haven't already done so.)

**Sdy** 

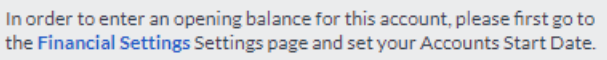

- 1. From the **Banking** screen, navigate to **New** and select **Bank Account.**
- 2. Select Loan in the **Account Type** field for this long-term liability.

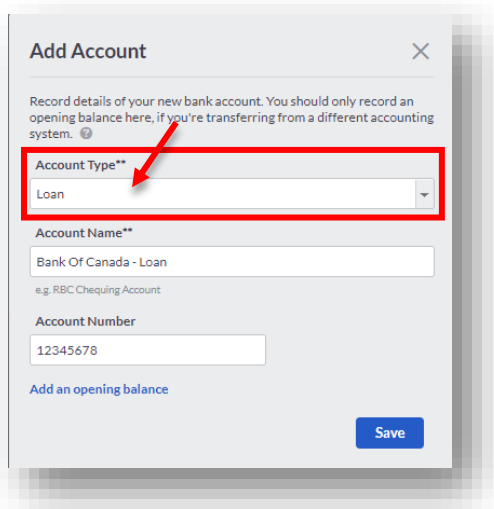

- 3. Type *Bank of Canada - Loan* in the **Account Name** field.
- 4. Enter the **Account Number** for the loan. Enter a fictitious number or 1234567

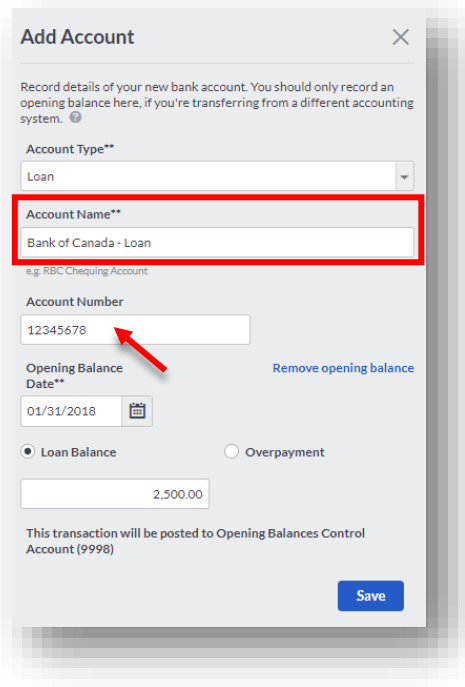

5. Click on **Add An Opening Balance.** Christina's loan for kitchen equipment is 2500\$. Enter: *2,500\$*

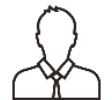

**NOTE:** If you try to enter a new loan account that *isn't* prior to your **Accounts Start Date** (the 1st day you started using Sage Accounting), you will receive the following notification below. Change the **Opening Balance Date** to a date prior to the Accounts Start Date. Otherwise, create an '**Other Payment**' from within **Banking** for the amount owed OR **Transfer** the funds.

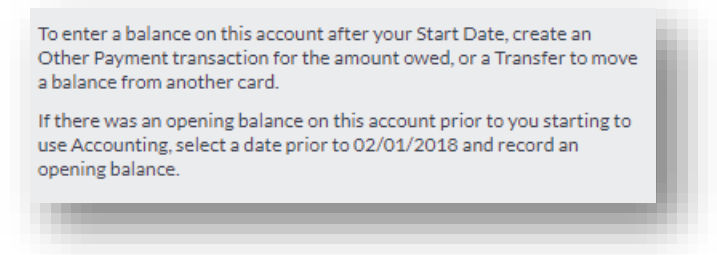

6. Click **Save** to set up the loan. You've just created the account for Christina's loan. Now we'll need to deposit the funds into the account.

## **Depositing the Proceeds of the Loan**

After setting up the loan account, Christina can make a deposit in **Accounting** to record the loan. After making the deposit, **Accounting** will track the amount outstanding on the loan.

1. To record the deposit of the loan, from **Banking** navigate to **Cash on Hand:**

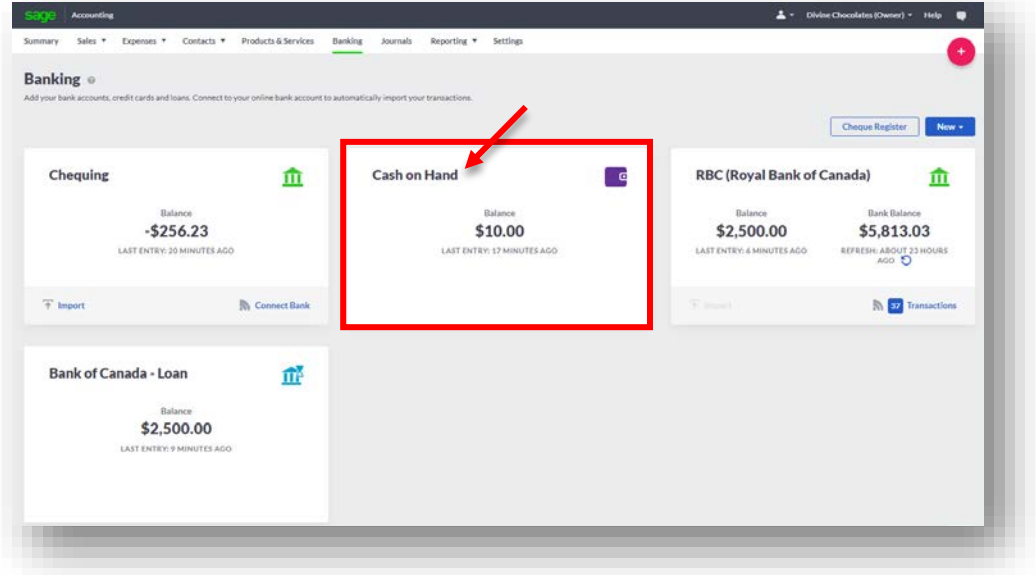

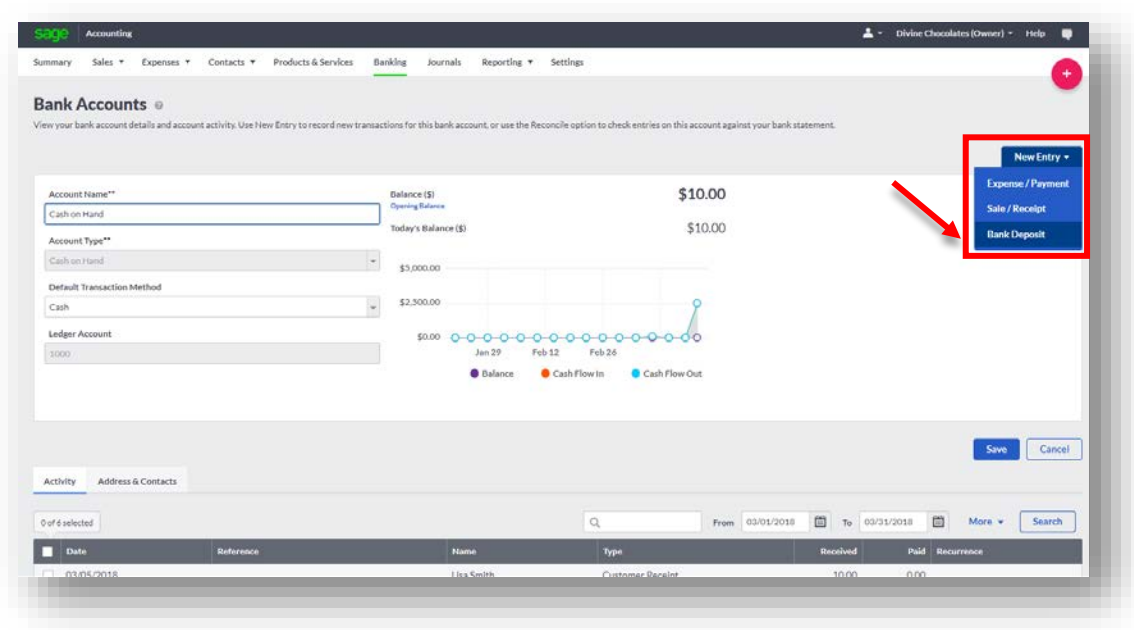

2. Navigate to **New Entry** and select **Bank Deposit**:

- 3. Enter a reference for the deposit in the **Paying in Reference** field. In this case, we're depositing the funds received from The Bank of Canada for Cristina's new loan. Type: *Bank Of Canada Loan – Kitchen Equipment*
- 4. **Cash**  Enter the amount of the deposit Type: *2,500\$*
- 5. **Bank Account** Select the account the funds should be deposited *to*. Select *Chequing* from the drop-down menu.

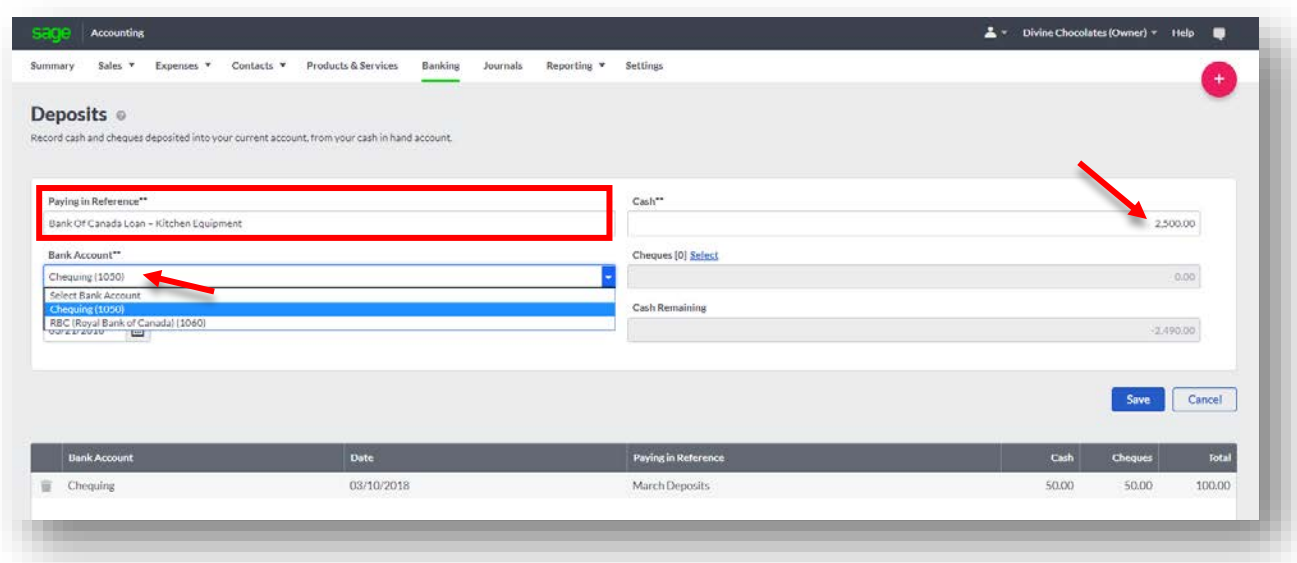

- 6. Enter the **Date** of the deposit.
- 7. **Cheques –** If Christina was depositing a cheque for her loan, click on **Select** and select the cheque from the list. We aren't depositing a cheque, so we'll leave that field at 0.00\$.

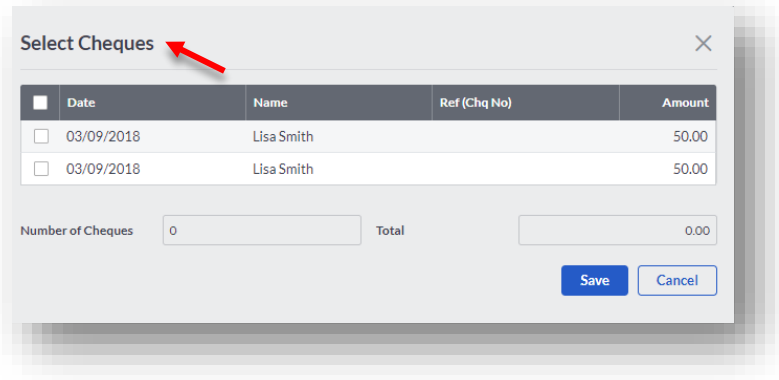

- 8. **Cash Remaining** will display the amount of funds in the account after the current deposit is made. If Divine Chocolates had 500\$ in the account, after the deposit, the cash remaining would be 3000\$.
- 8. Click **Save** to complete the deposit entry. After completing this deposit, **Accounting** will provide a confirmation notification below in green.

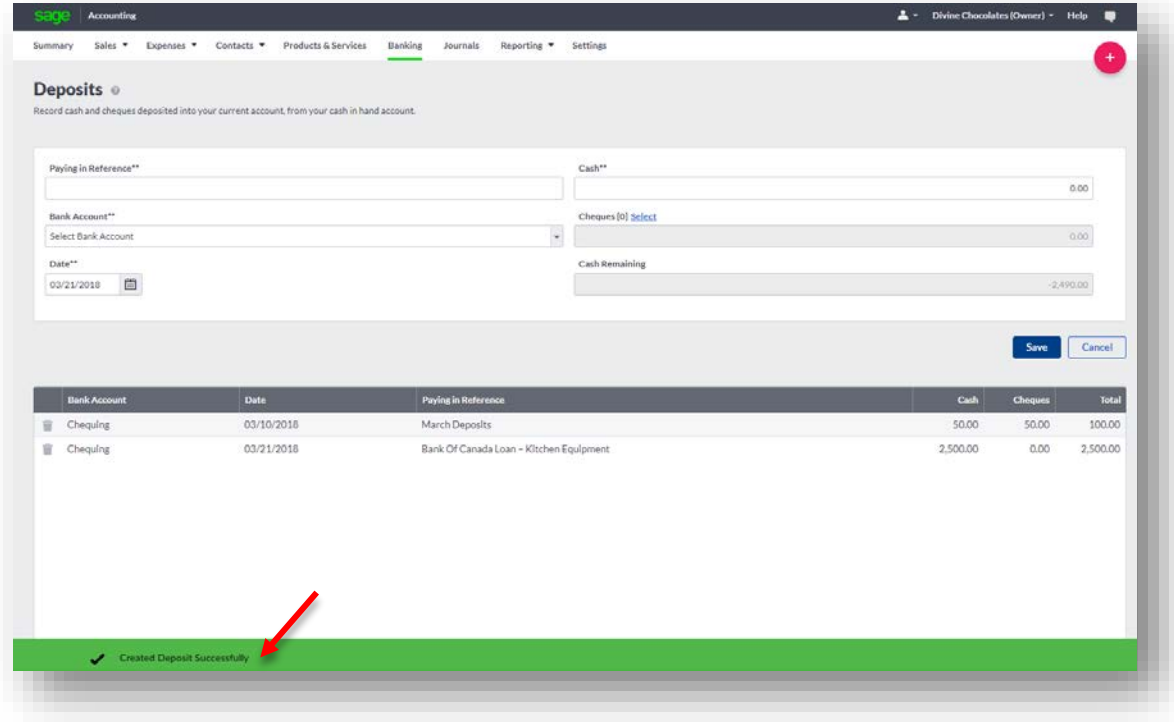

The bank deposit will now appear within the bank account it was deposited to as a **Deposit**.

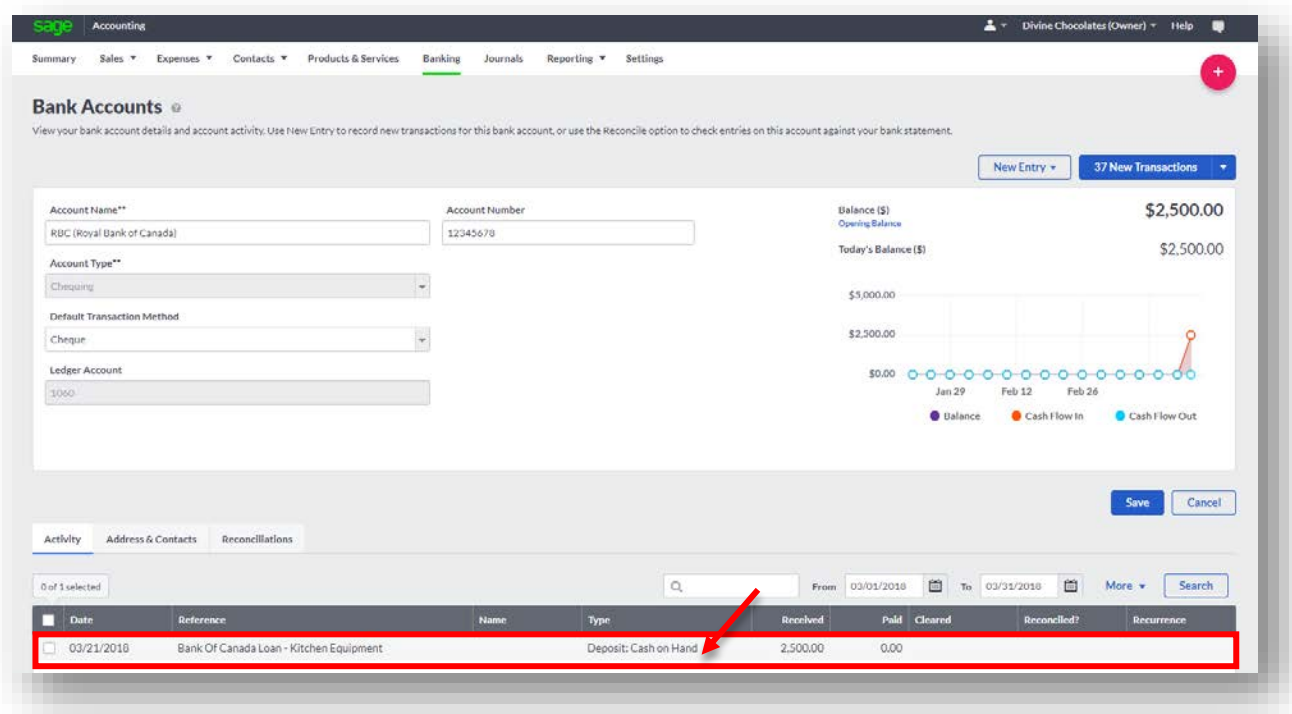

9. Now let's transfer the funds from the **Cash** account to the Bank Of Canada Loan account. From **Banking**, select the **Chequing** account.

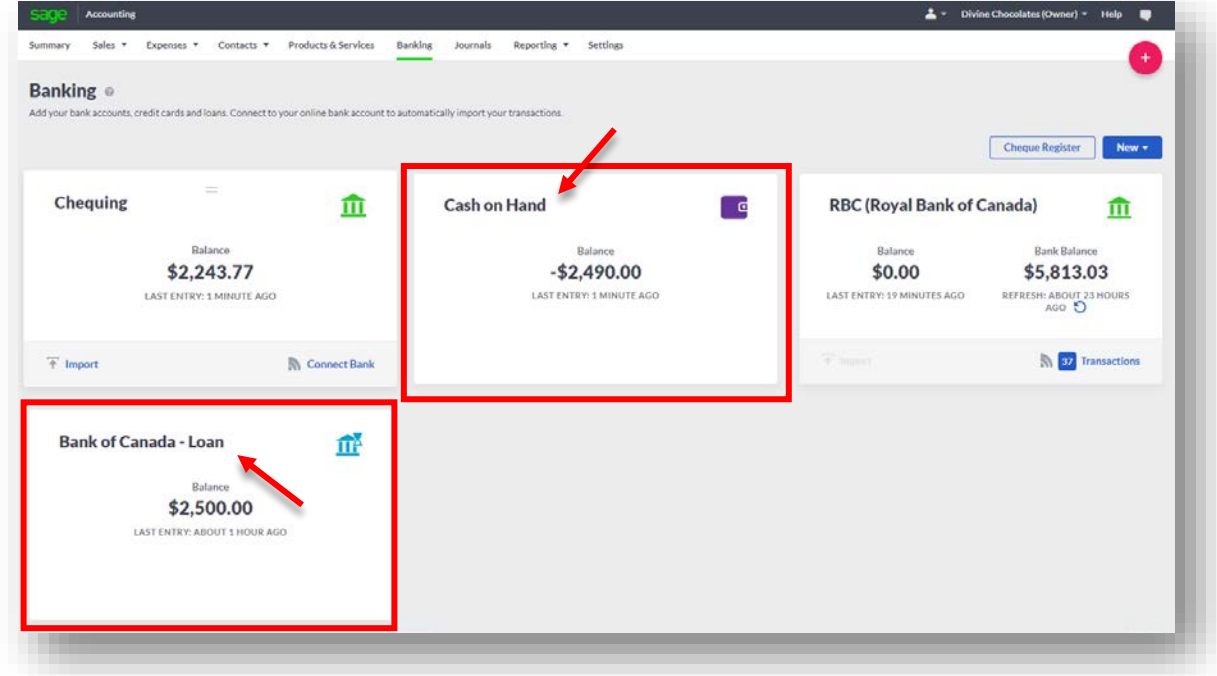

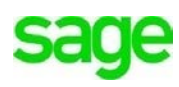

1. The bank deposited funds appear within the Activity section at the bottom.

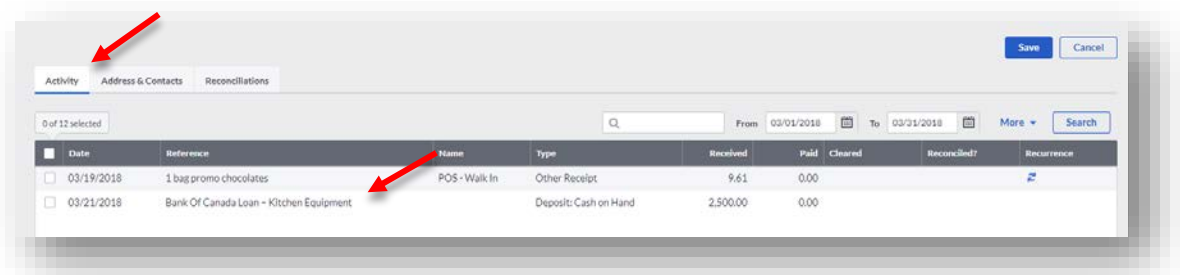

2. Navigate to **New Entry** and select **Bank Transfer:**

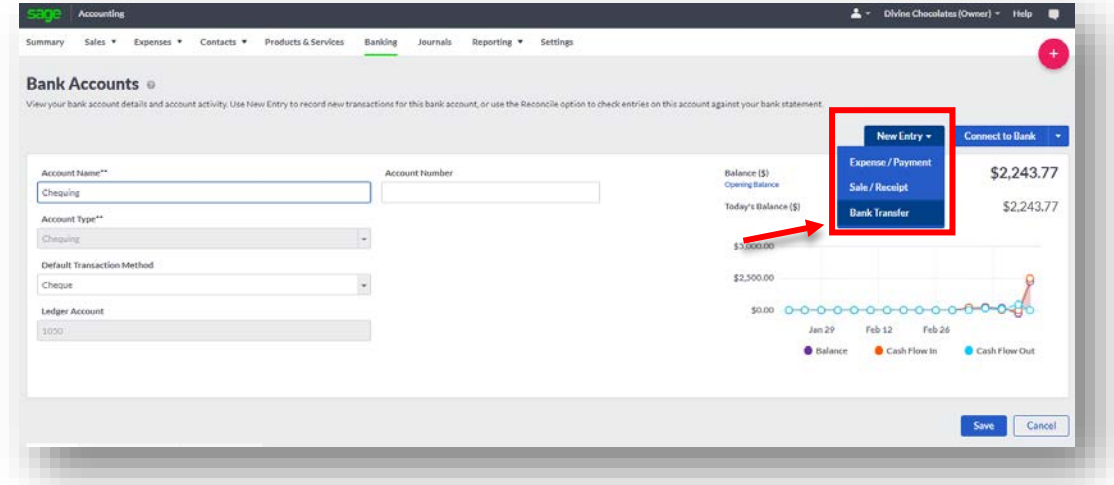

3. You'll notice the newly created *Bank of Canada-Loan* account within the dropdown menu. Select it as the account to transfer the funds into:

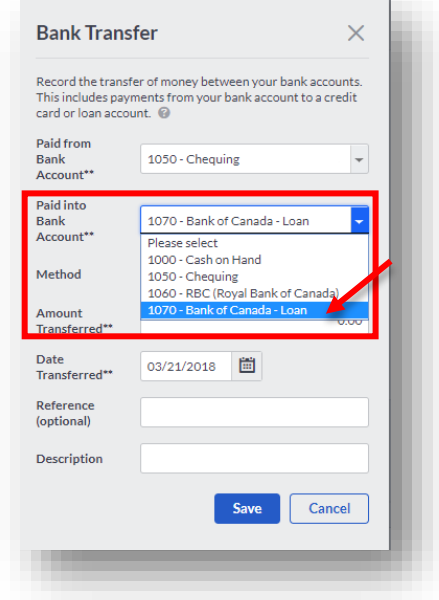

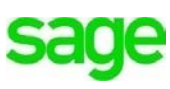

- 10.Select the **Method of Transfer**, (Select *Electronic*) and the **Amount Transferred.** We want to transfer the entire of amount of 2500\$. Type: *2,500\$.*
- 11.Select the **Date Transferred** and a **Reference**. In the **Reference** field type: *Kitchen Equipment Loan.*
- 12. Click **Save.**

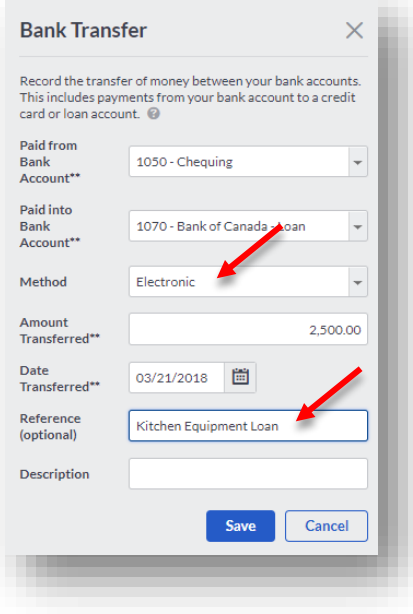

Once the transfer is complete, the former deposit account shows the deposit activity and moves from **Received** to **Paid.** 

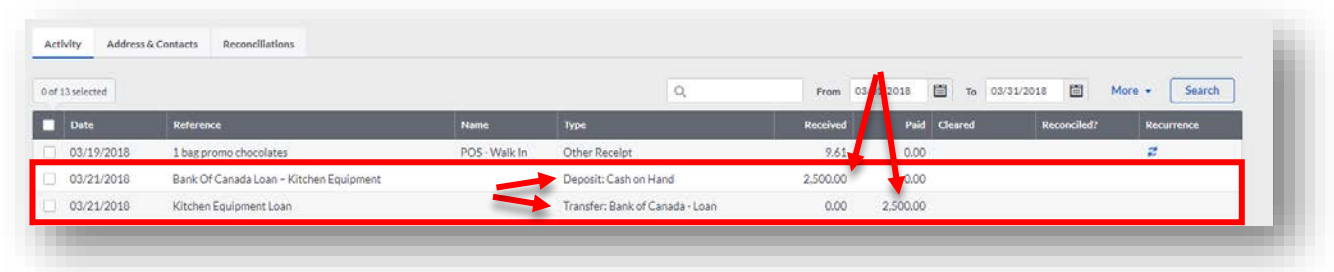

Let's confirm the transfer to the newly created Bank of Canada – Loan account. Navigate to **Banking** and select *Bank of Canada – Loan* account. The newly deposited amount for Cristina's loan shows as **Received** and has been successfully transferred to the appropriate account. A bank balance and a loan balance will display on the balance sheet.

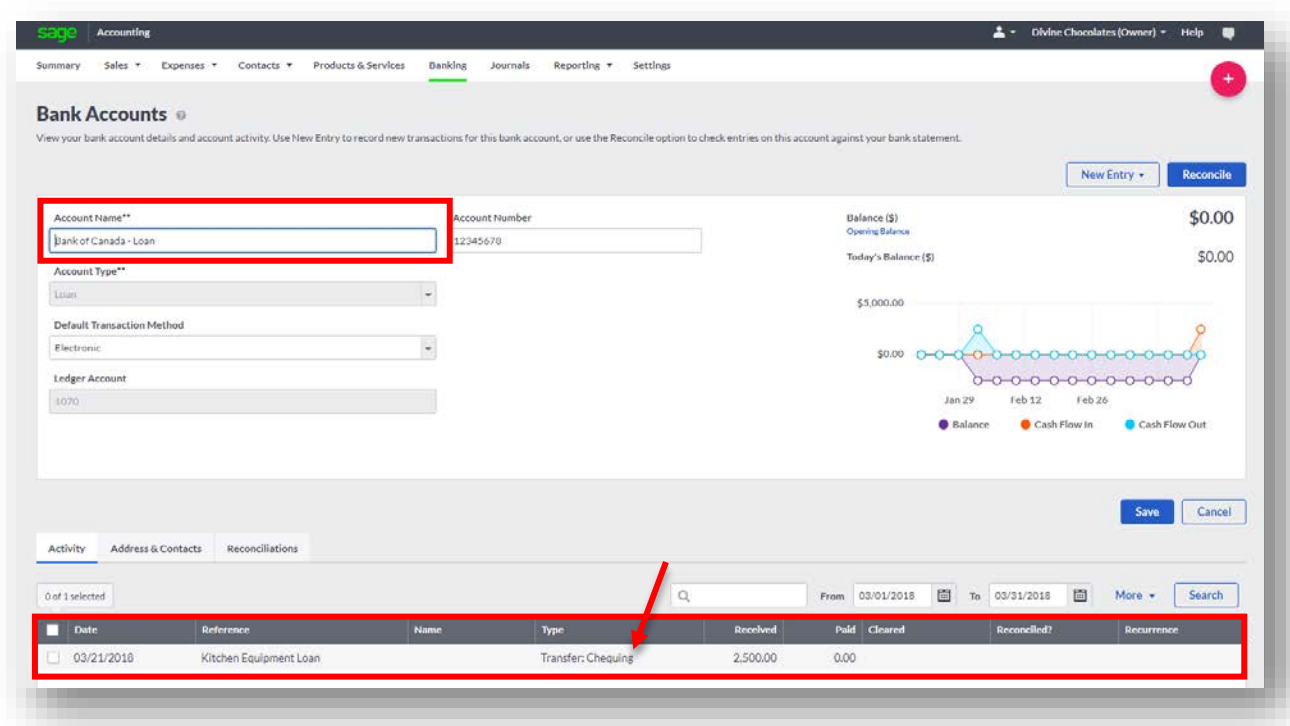

### **Deposits**

If a customer pays Divine Chocolates with **Cash** or by **Cheque**, the sales transaction can be recorded in Banking in the **Cash** account. When the funds are deposited into Divine Chocolates bank account, Christina will record the bank deposit and transfer the money from the **Cash** account to the relevant bank account.

• To make a **Deposit** navigate to **Banking**. **Accounting** has established two accounts for you, **Chequing** and **Cash On Hand.** Select the bank account: **Cash on Hand**

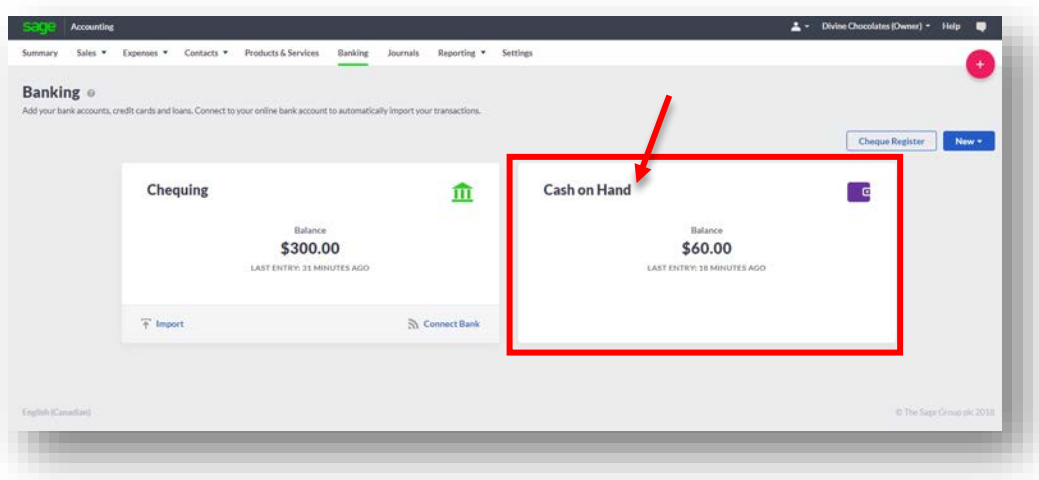

• Navigate to **New Entry** and select **Bank Deposit**.

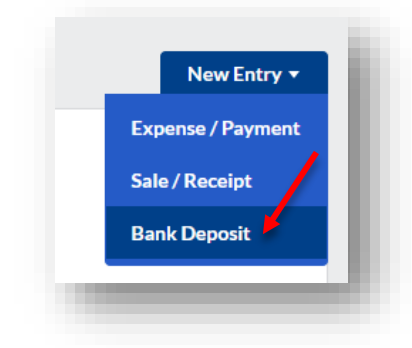

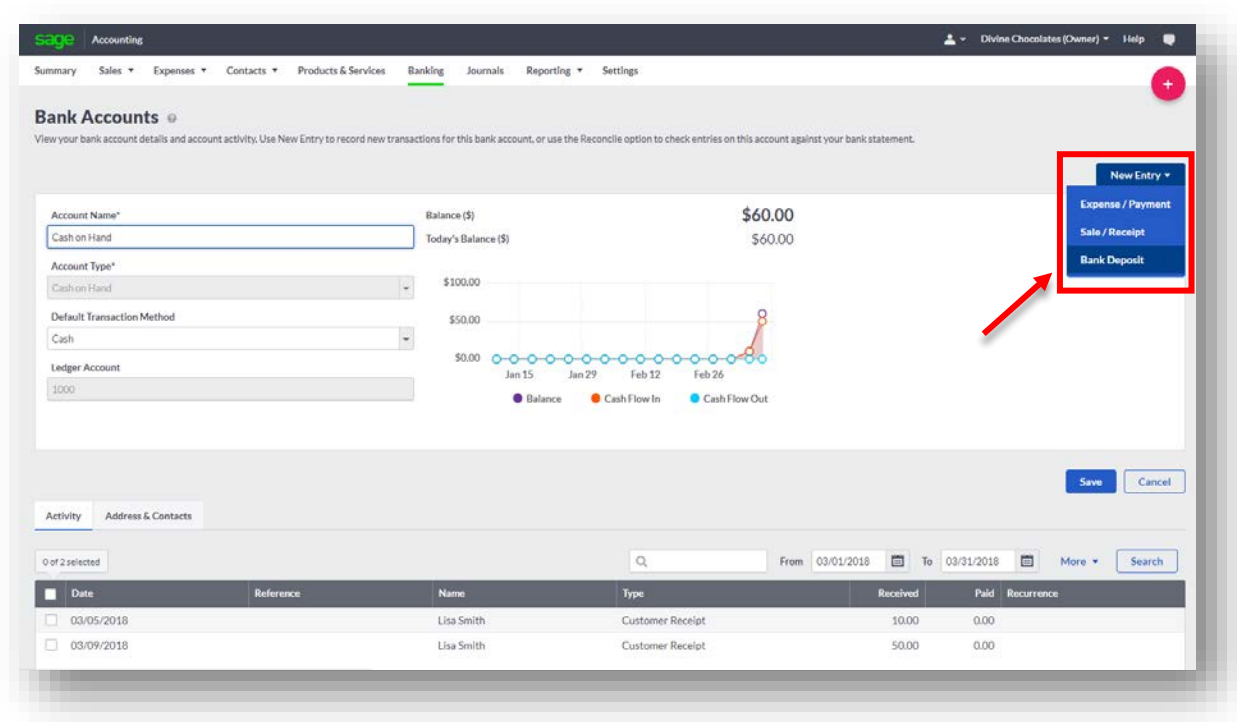

- **Paying In Reference**: Enter a reference for the deposit. Ex: March Cash **Deposits**
- **Bank Account:** Choose the bank account to deposit the money into. In this case, Divine Chocolates would like the funds to go to the **Chequing Account.**
- Enter the **Date**.
- **Cash**: Enter the amount of cash you want to deposit. *Type 50\$.*

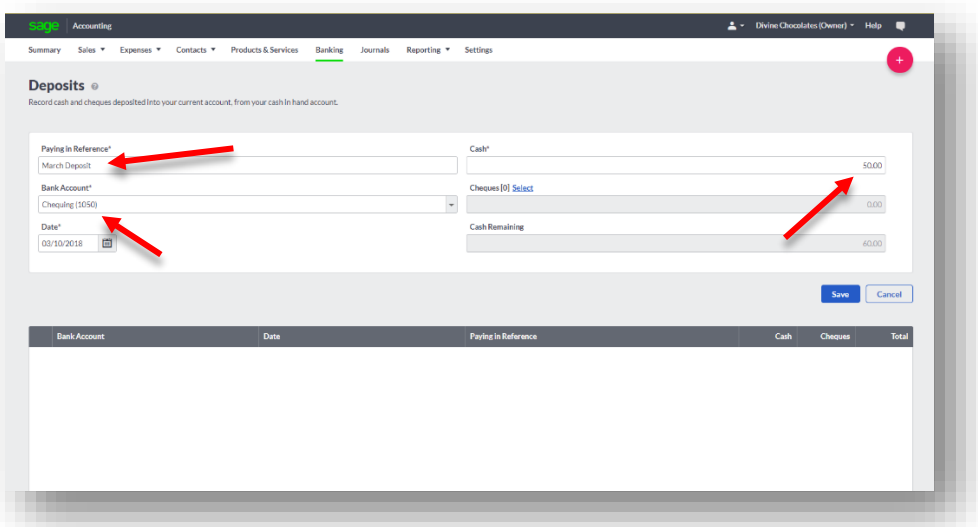

• **Select Cheques:** Click **Select** and select the existing payments that you want to include in the bank deposit. In this case, we want to deposit the 50\$ check Mr. Smith just made.

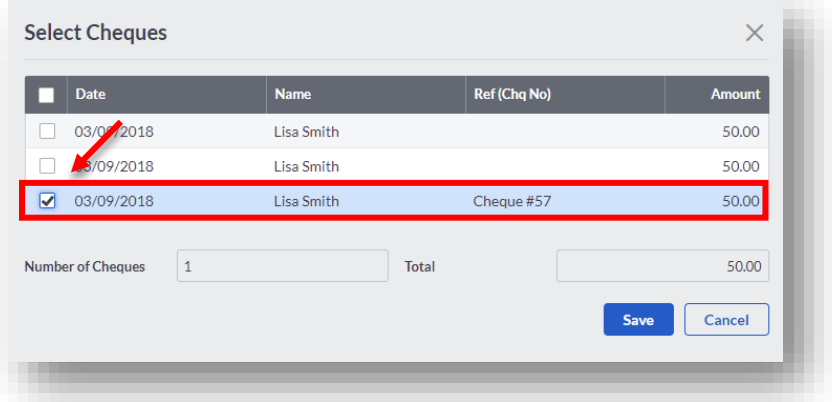

• Enter the **Date**. Click **Save.** The deposit will appear as a line item below.

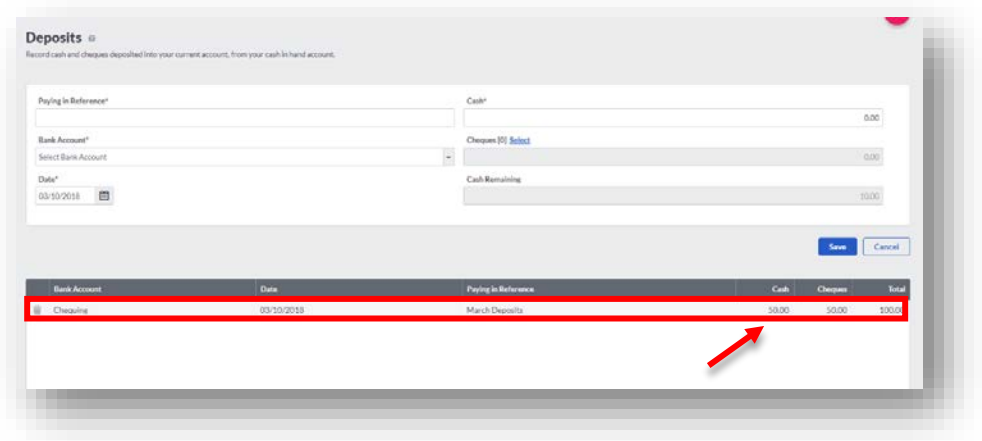

## **Sales Receipts**

Divine Chocolates may receive funds at the time of the sale for over the counter sales, and other money without issuing an invoice. The **Sales Receipt** function within **Banking** allows Christina to create a sale and record payment information for one-off transactions, such as an over the counter sale in one step. **Sales Receipt** is meant to record an *immediate acceptance of payment* while an invoice represents an *expected payment in the future.*

A new customer has just come in to Divine Chocolates and would like to buy a small bag of chocolates for 8.50\$S

- $\circ$   $\bullet$  $\triangle$   $\sim$  Divine Chocolates (Owner)  $\sim$  Help  $\bullet$ Summary Sales **v** Expenses **v** Contacts **v** Products & Services Banking Journals Reporting v Settings Banking o nts, credit cards and loans. Connect to your online bank account to automatically import your transactions  $<sub>ch</sub>$ </sub> **Chequing Royal Bank Of Canada** m **PayPal / Credit Card** 血 Balance **Bank Balance** Balance Balance 231.55\$ 5,813.03 \$ 23,250.00 \$  $0.00 $$ LAST ENTRY: 1 DAY AGO REFRESH: 9 MINUTES AGO LAST ENTRY: OVER 1 YEAR AGO LAST ENTRY: NEVER **N** 14 Transactions  $\overline{+}$  Import **N** Connect Bank
- From **Banking** navigate to **New** and select **Sale/Receipt:**

• The **Sales Receipt** page will launch:

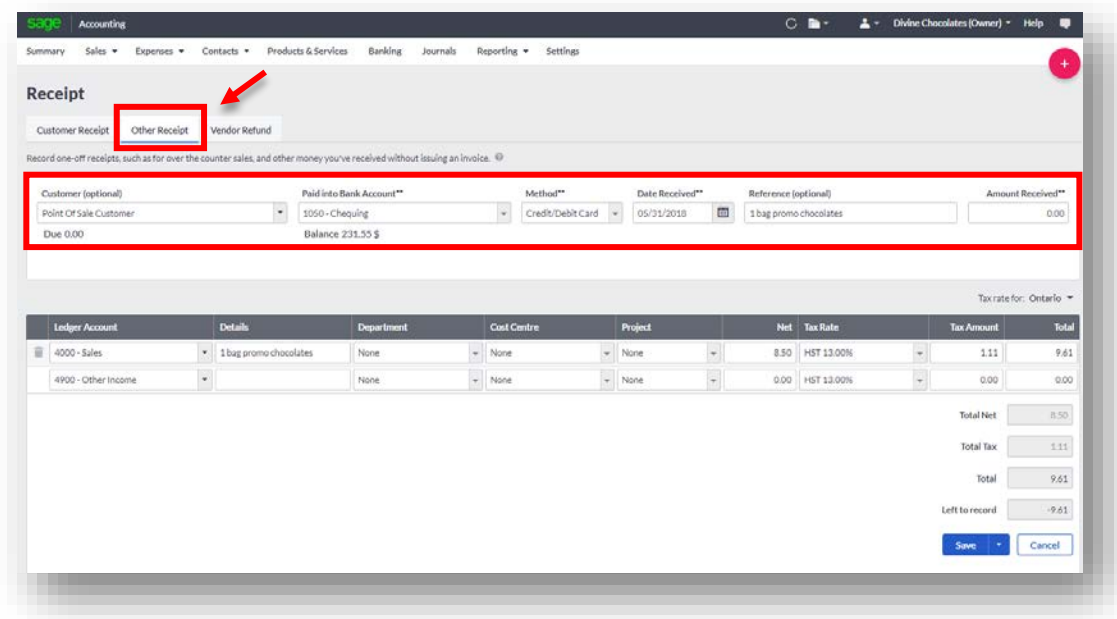

- Select **Other Receipt**. As we saw in a previous lesson, there is an option within **Record and Transaction Settings** to enable this tab to be the appear first as opposed to the **Customer Receipt** when launching this page.
- Let's create a point of sale customer or walk-in. Scroll down to **+Add a customer.** This field is optional**.** Add *POS – Walk-In Customer.* You'll need to add a **Province** when setting up the record, for tax purposes. Click **Save.**
- **Paid Into Bank Account** Select the account the payment will be made into from within the drop-down menu. Select *Chequing.*
- **Method –** Select the method of how the customer is paying for the candy: **Cash, Cheque, Electronic, Credit/Debit Card, or PayPal.** Select: Credit/Debit Card
- **Date received:** The date will default to today. Change if necessary.
- **Reference:** Although this is optional, it's advisable to notate what the payment being receive is for. In this instance, type: *1 bag promo chocolates*
- **Amount Received:** The total amount of items being sold in the line items below, *including sales tax*. Since we don't know what the total is yet including sales tax leave this blank.
- **Tax rate for:** The transaction will default to the company tax rate on file but can be changed from the drop down box.

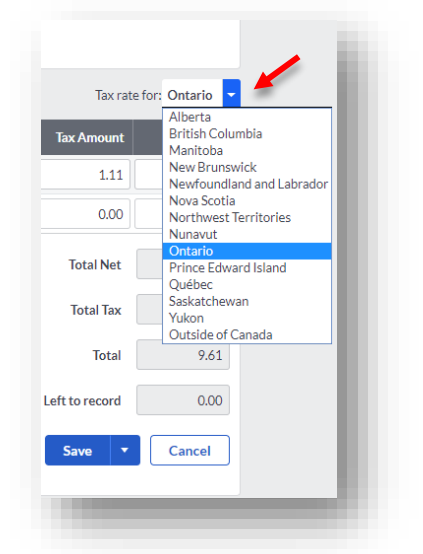

• **Ledger Account:** Navigate down to the **Ledger Account.** It will default to *4900- Other Income*. Let's change it to *4000 - Sales to re*flect the accurate GL account the sale should be posted to.

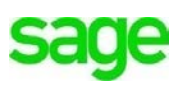

- **Details –** Add the details of the one-off transaction. In this case, Divine Chocolates is selling 1 bag of their promotional chocolates. Type: *1 bag promo chocolates*
- **Net –** Input the selling price of the item excluding tax. Type*: \$8.50*
- **Tax Rate** This will default to Divine Chocolates tax rate of HST but can be changed if necessary from the selections within the drop-down menu.
- **Tax Amount –** The tax automatically calculates here based on the dollar amount and Province selected.
- **Total –** The product total is shown including the tax amount.
- Navigate to the next line and continue to add additional products if you're selling several items. You can change the ledger account and tax rate for each item should you need to. The customer is only purchasing that one item, so we won't add any additional items to the Sales Receipt.

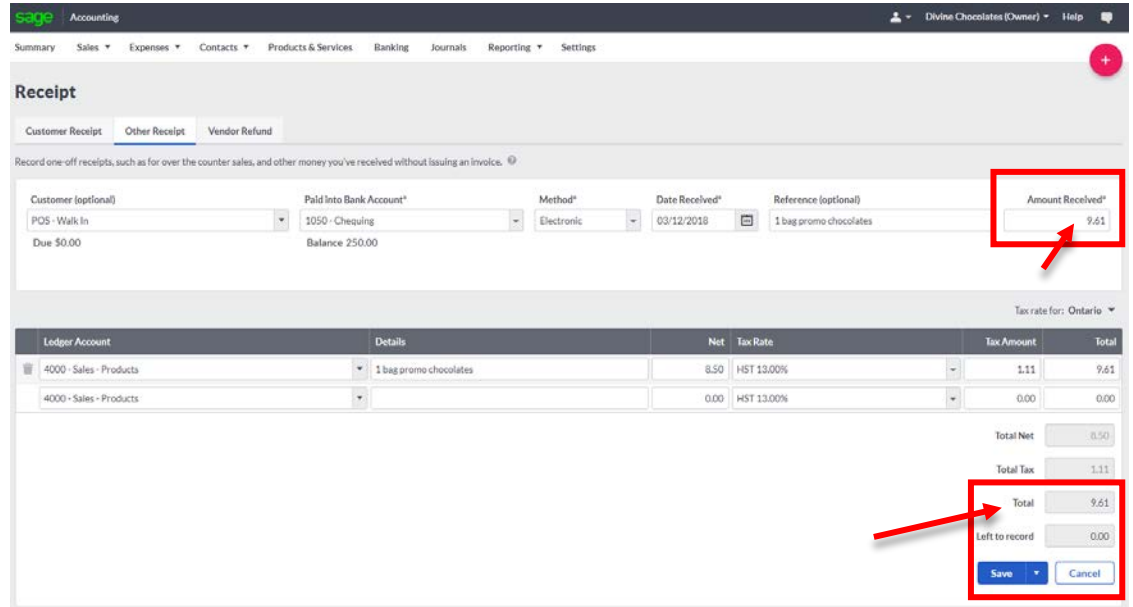

- **Left to Record:** The total including tax is 9.61\$. Now that we know how much to charge the customer's credit card including tax, navigate to the top and input 9.61\$ in **Amount Received.**
- The **Amount Received** has to match what's **Left to Record.** Otherwise **Accounting** won't allow the transaction to be saved.

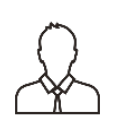

**NOTE:** The total of all entries must match the value entered in **Total** before the sales receipt can be saved. If multiple lines are entered, the transaction still appears on the bank activity as one receipt but as individual transactions on the relevant ledger accounts.

• The customer decided to pay with 10.00\$ in cash. When inputting the amount in the Amount Received field, Accounting has calculated we owe the customer .39c change. A notification appears at the bottom **'You still have receipts left to record'** that there is a credit on the account**.** Therefore, Christina will need to input the exact amount of the transaction, 9.61\$ in the **Amount Received** field for the transaction to be saved and then provide the customers change.

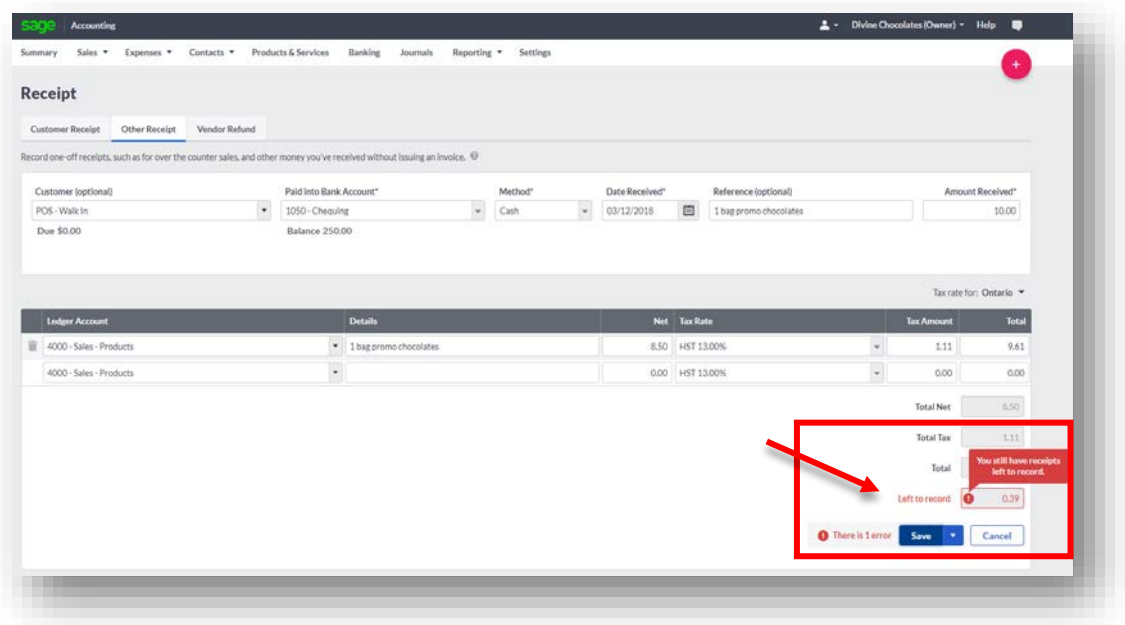

• **Save –** Now Christina is able to click **Save** to record the one-off transaction. Another customer has come right behind the existing one to pay for candy as well so Christina can simply select **Add Another** to begin a new **Sales Receipt.**

Confirmation of the **Sales Receipt** has been successfully added and will appear as a line item in the **Activity** section of the account below.

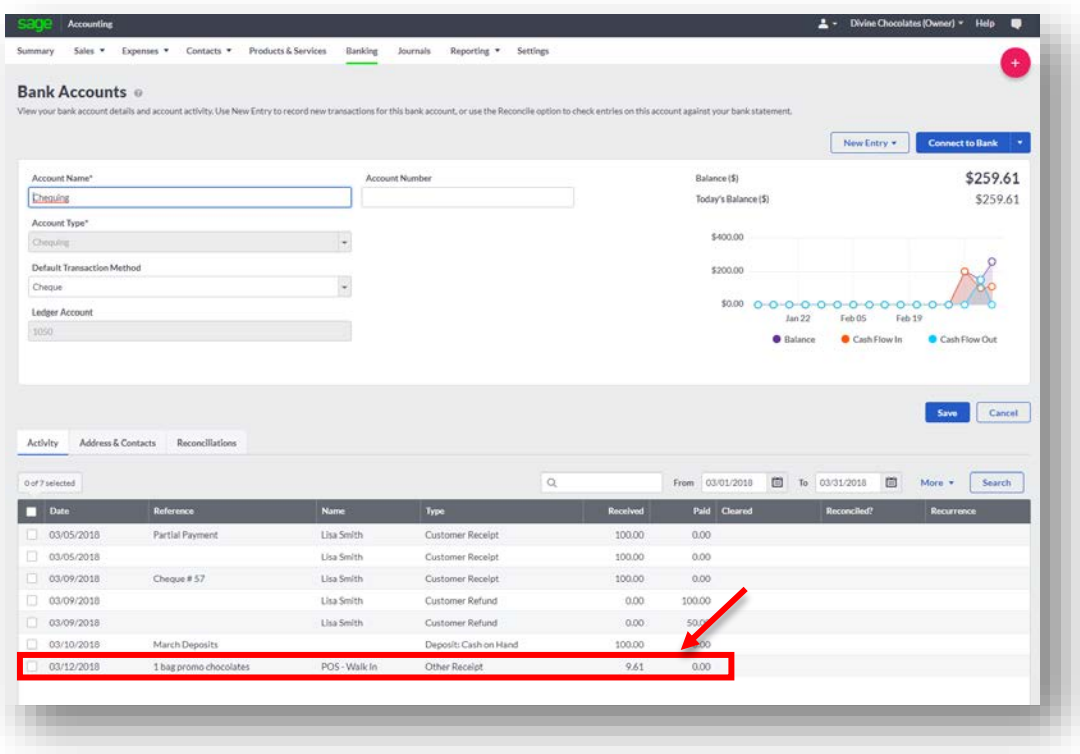

## **Bank Reconciliation**

Bank reconciliation is a fundamental account process that ensures that the actual money spent matches the money leaving an account at the end of a fiscal period. For Divine Chocolates, it's the practice of comparing Divine Chocolates records and balances within **Accounting** against the banks records and balances to ensure they match.

A monthly reconciliation helps identify any issues or unusual transactions caused by accounting errors. For example, Christina might need to reevaluate how her cash flow and accounts receivable are handled, or she may need to change her accounting processes. It's normal to see minor differences due to timing, but Christina should be able to easily explain those differences. For example, she recently wrote a check to one of her vendors, Toronto Chocolate Makers which reduced her account balance accordingly, but her bank shows a higher balance until the outstanding check hits her account. Likewise, an automatic electronic payment might hit her account a day before or after the end of the month, which she expected to see in a different month. As long as these discrepancies can easily be accounted for, there's no need to worry.

Divine Chocolates has been very diligent about reconciling their bank account on a monthly basis, each time a statement is received from the bank. This process ensures:

- **Individual transactions from Accounting match transactions on her bank** statement.
- The ending balance from Christina's bank statement match the cleared balance in **Accounting.**

Christina has just received her monthly statement and is ready to reconcile her bank account for this month:

1. Navigate to the **Banking** and open the account you want to reconcile. Select DAG Bank:

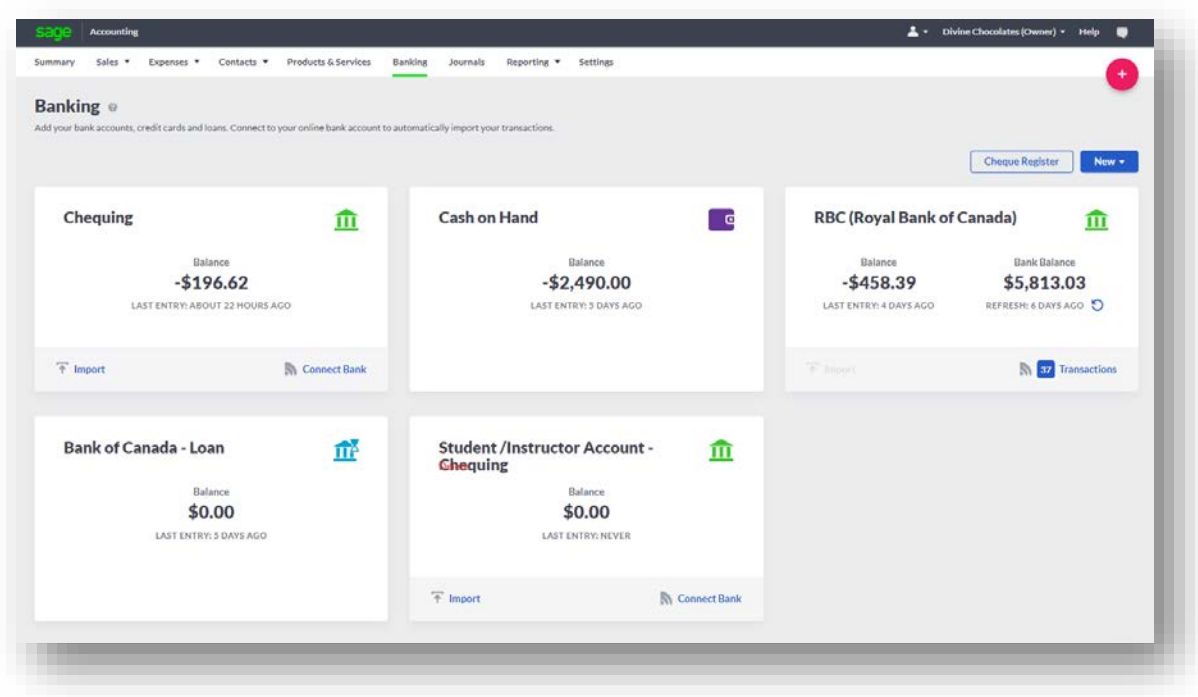

2. Navigate to the **New Transactions** menu and select **Reconcile.** Take note of the transactions shown in the **Activity** section below. Once those transactions have been reconciled, they will move here, and a check mark will appear in the **Reconciled** column.

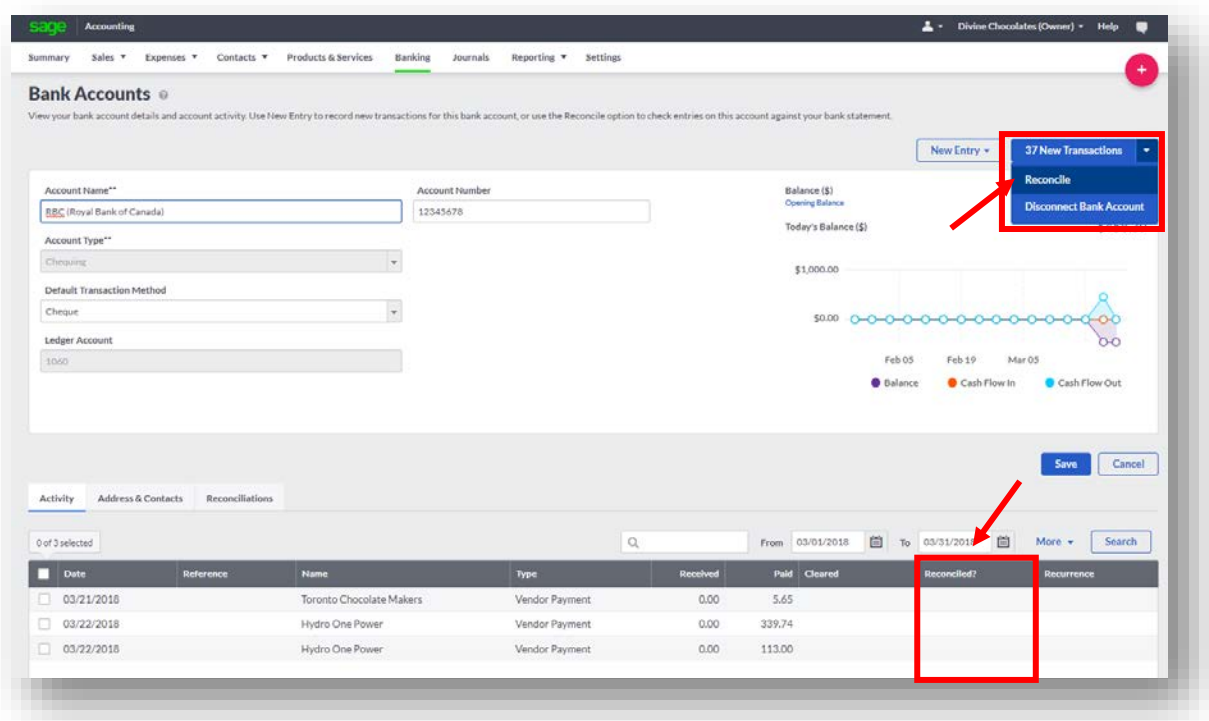

- 3. Enter the **Statement Date:** The date of the actual bank statement you're about to reconcile. Type:
- 4. Enter the **Statement End Balance:** Enter the ending balance from the bank statement you're about to reconcile
- 5. **Reference:** Enter a reference for this reconciliation, ex: March 2018 Click **Apply.**

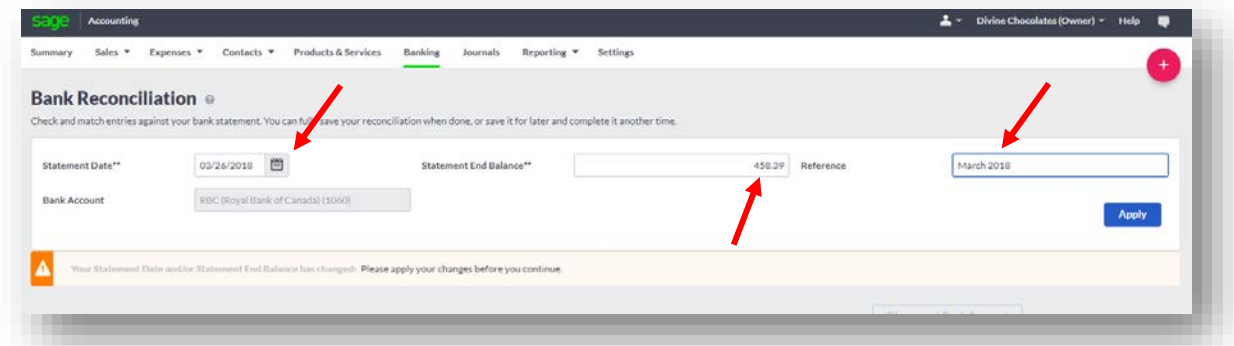

Christina can now begin reconciling her account. She'll match each line item in **Accounting** to those on her statement. To reconcile all transactions at once, navigate to the **Interest and Charges** drop-down menu, and click **Reconcile All Entries.**

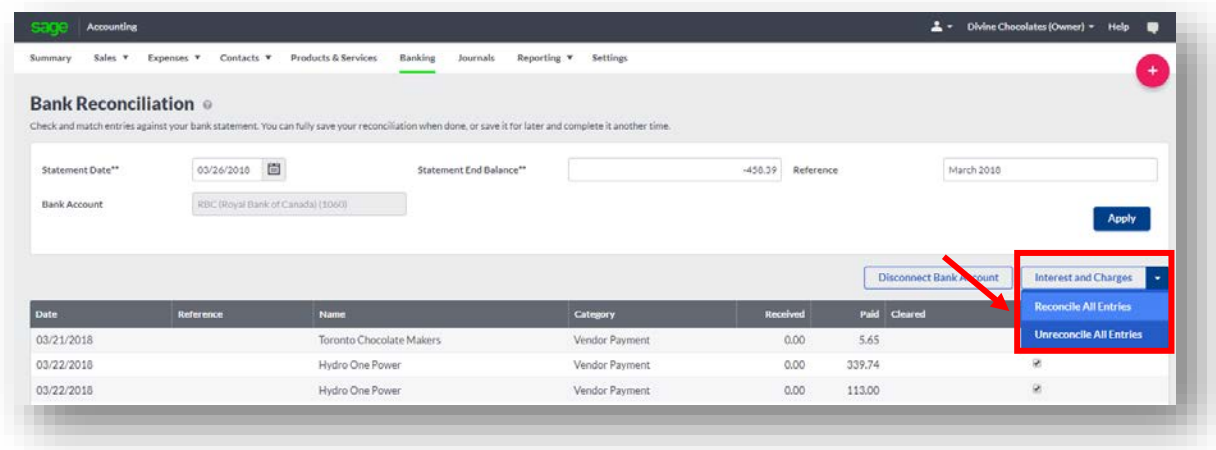

A notification will appear confirming the request to reconcile all entries:

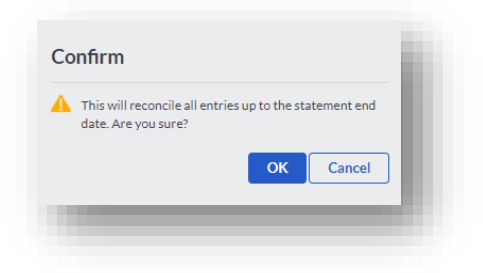

3. Christina would like to reconcile transactions *one at a time.* In that scenario, she'll select the transactions that have cleared her bank account on the bank statement one at a time by putting a check in the check box in the **Reconciled** column for each one.

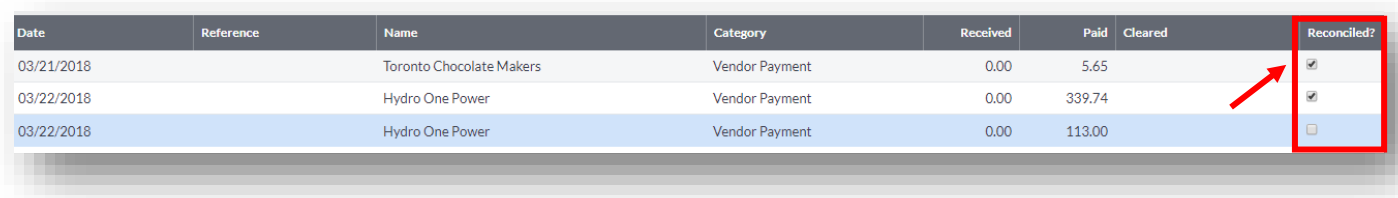

- 4. To un-reconcile a single transaction matched in error, clear the check box in the **Reconciled?** column.
- 5. As transactions are reconciled, the reconciled balance below adjusts. Once Christina's reconciled all of her transactions, the **Reconciled Balance** (Accounting balance) should match the **Target Balance** (bank balance) and the difference should be zero. In our scenario, Divine Chocolates had a starting

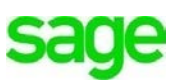

balance of -\$458.39. The amount of the transactions shown, **Reconciled Balance** match the **Target Balance.**

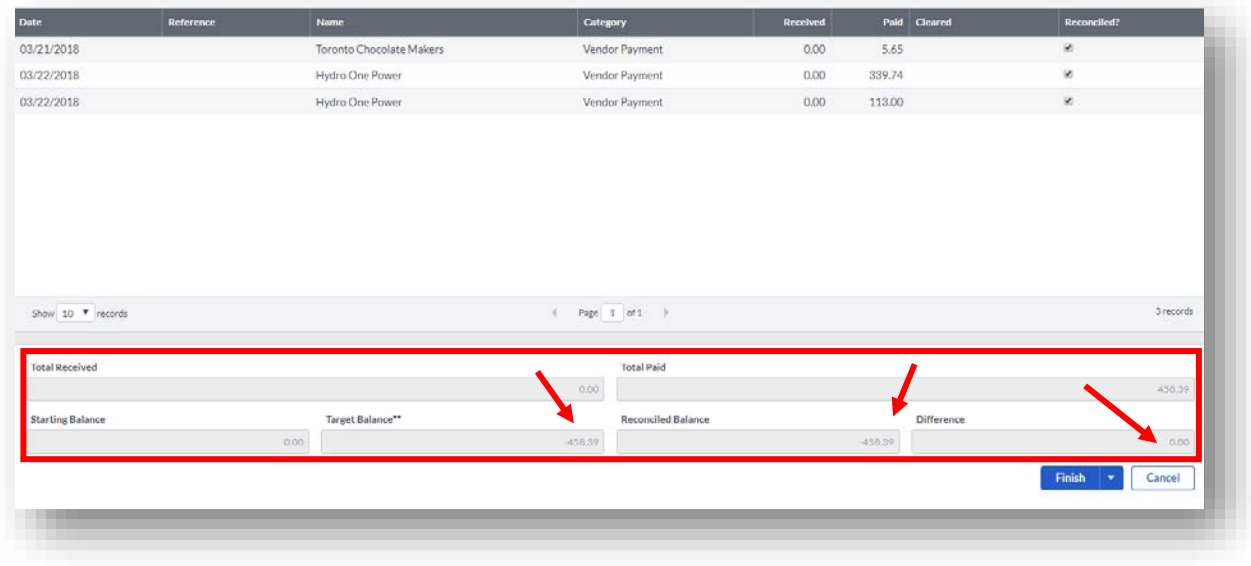

6. Once done, click **Finish.** You will receive notification the Bank Reconciliation has successfully finished and can be printed by selecting the **Print** option.

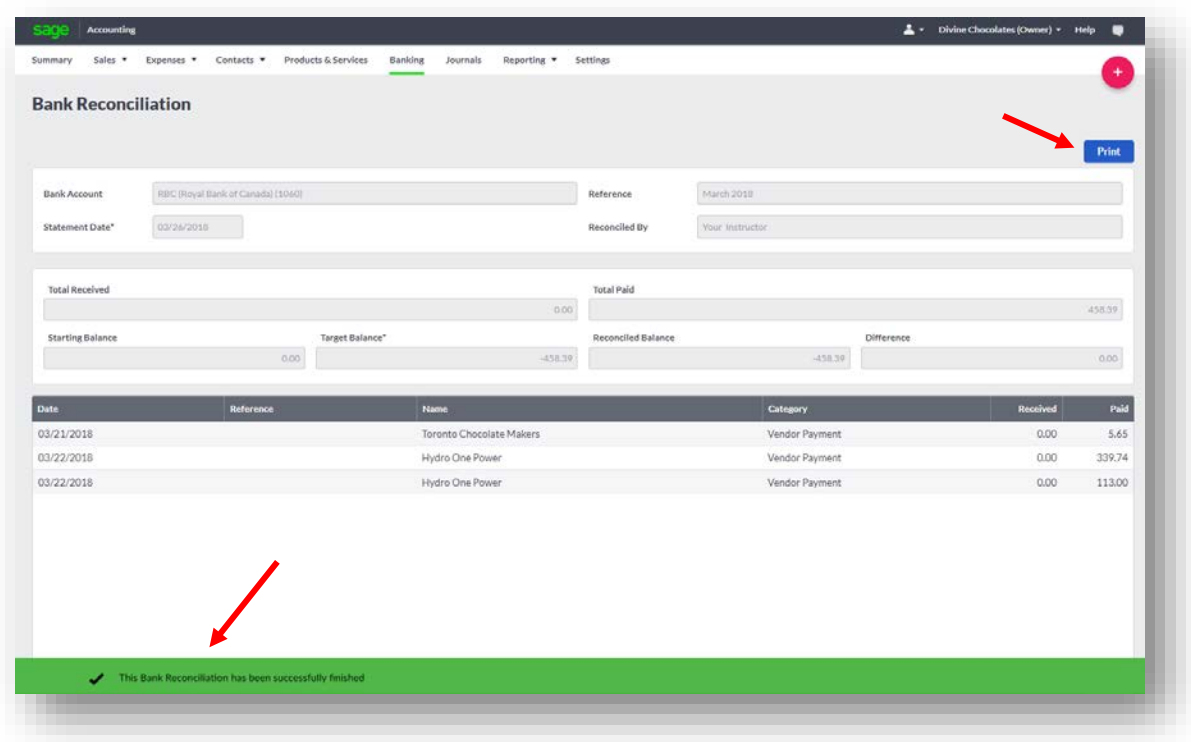

The transactions have changed to **Reconciled** with a green check mark notification on the **Activity** tab:

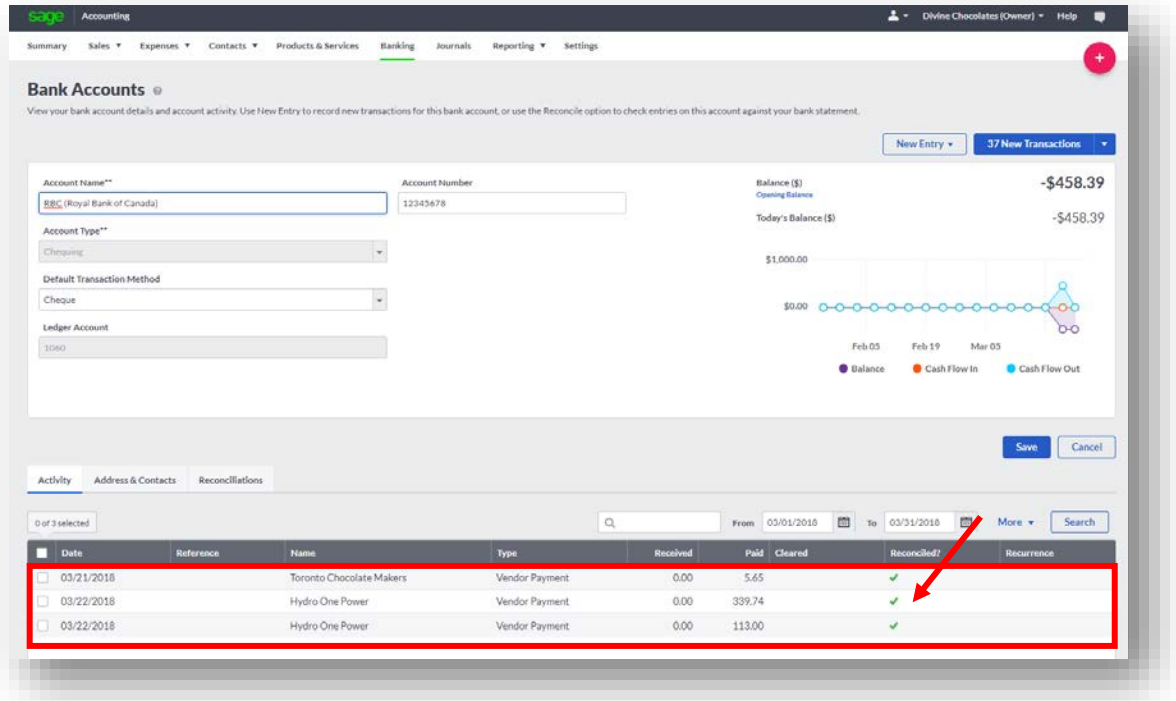

# **Unreconciling Transactions**

Christina has just realized the transactions she reconciled were done in error and wants to un-reconcile them. To do this, navigate to the **Interest and Charges** dropdown menu, and click **Un-reconcile All Entries**. This will unreconcile all transactions at once.

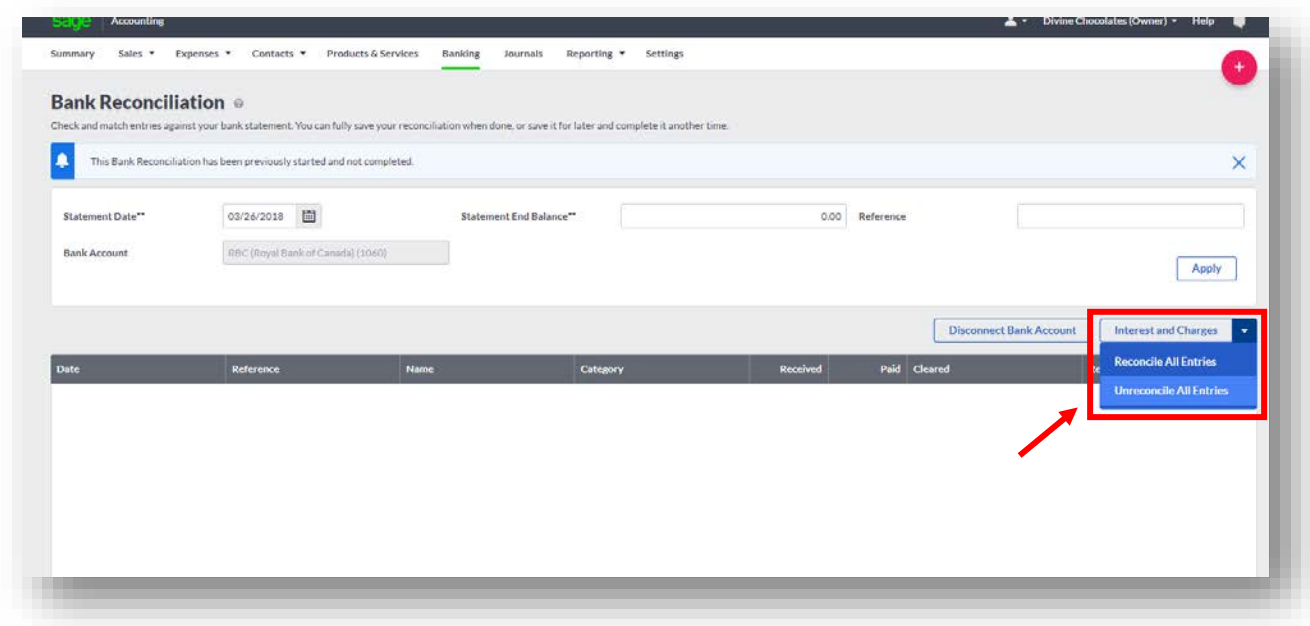

As with the previous reconciliation, she'll need to confirm her action. Click **OK.**

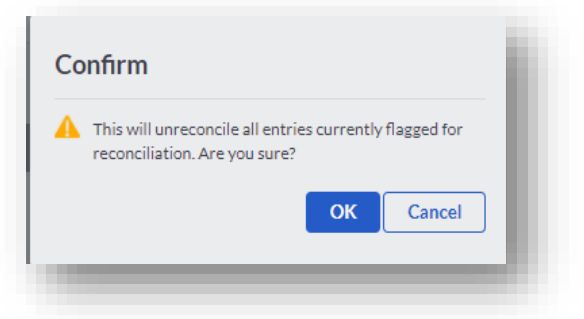

## **Bank Interest and Charges**

Christina's new bank account with RBC has monthly business fees associated with it. It's an interest-bearing account and as such, she earns interest on her deposits made. She'll need to record those monthly charges and associated interest within **Accounting.** There are two ways to record bank interest and charges:

- She can record the fees from **Banking** as money paid, without a bill. Select the account to record bank fees/interest received
- Navigate to **New Entry** and select **Expense/Payment**

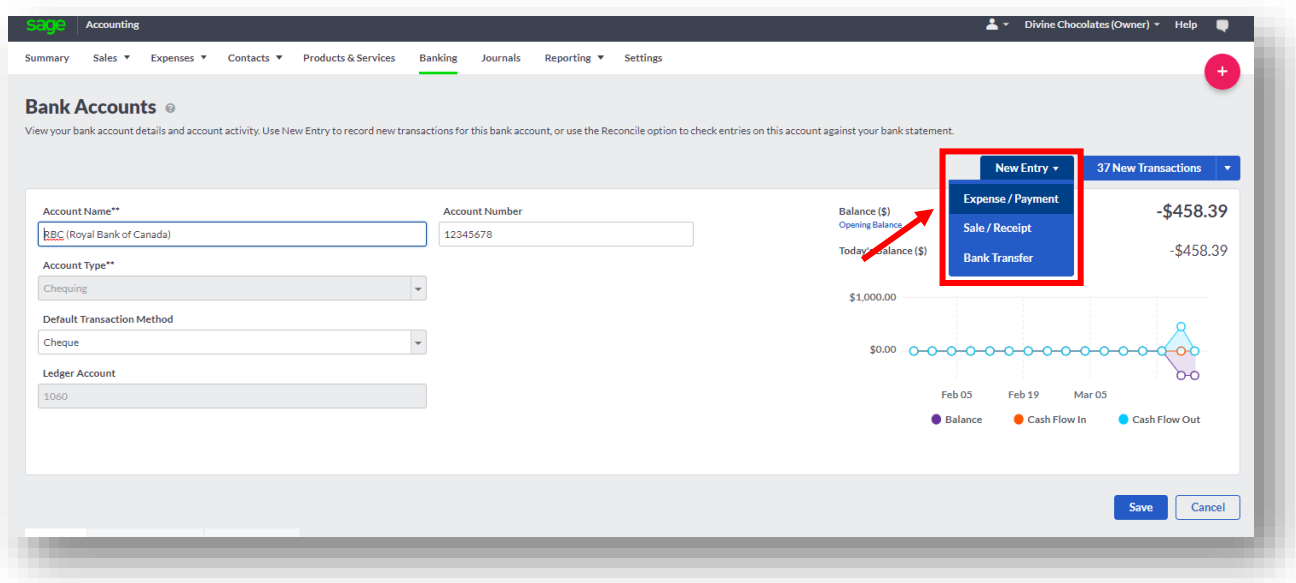

- Select the **Other Receipt** tab
- Confirm the **Bank Account** the bank fees will be paid from, the **Method** it's being paid and **Date**:

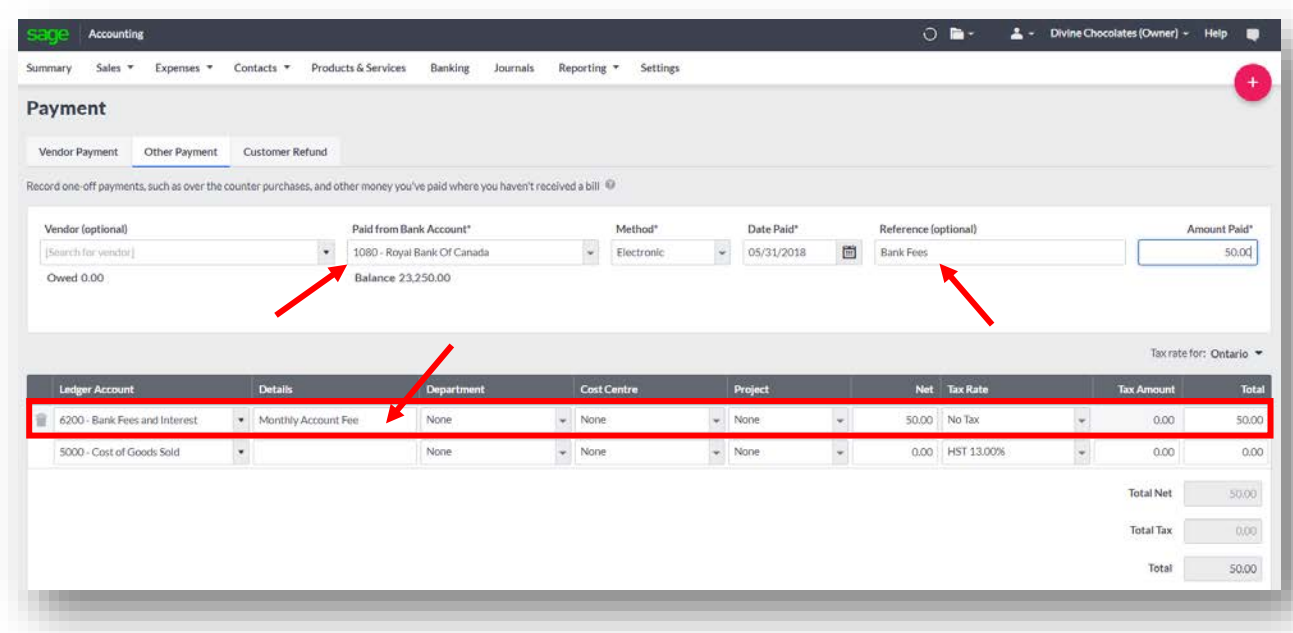

- Add a **Reference**, in this case, *Bank Fees March 2018.*
- Navigate to the first line to add the **Ledger Account** the bank charge should be should be posted to: *Select 6200-Bank Fees and Interest.* Add a description of the payment within **Details**: Monthly Account Fee. Click **Save.**

• To add interest paid or received, follow the same process except select **Sale/Receipt**:

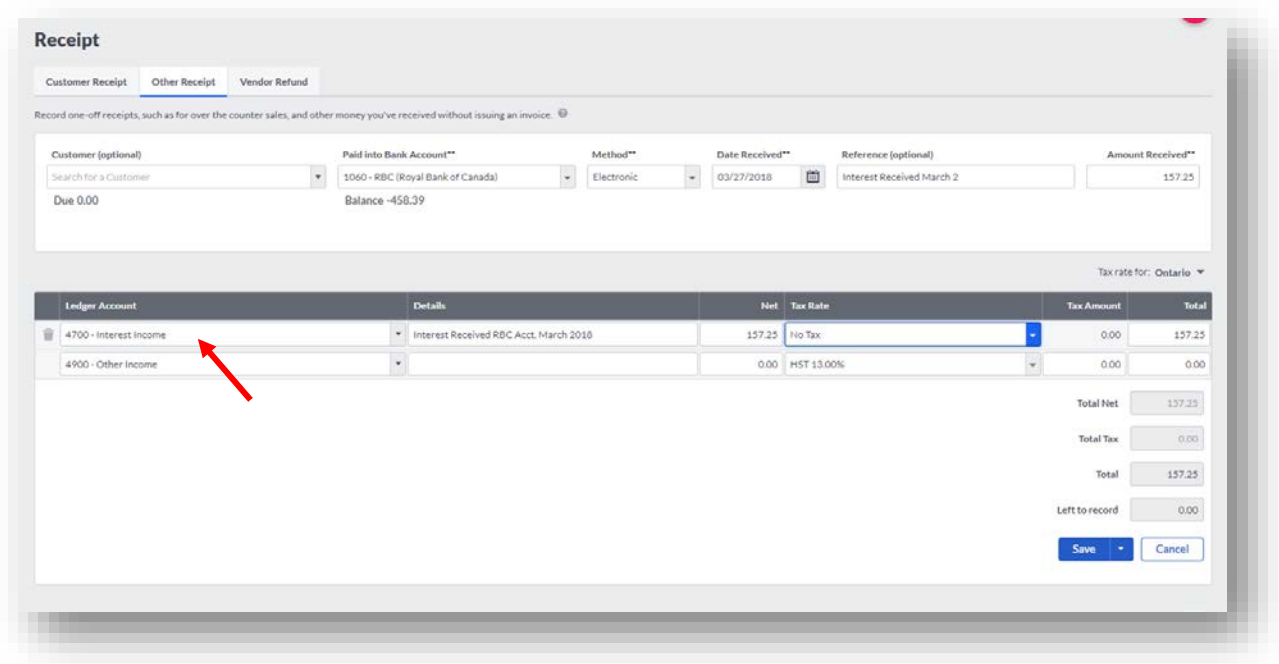

Christina can also add **Bank fees and Interest** when reconciling her account. To do this, navigate to **Banking** and select the account to reconcile. Click **Reconcile** from within the transactions menu.

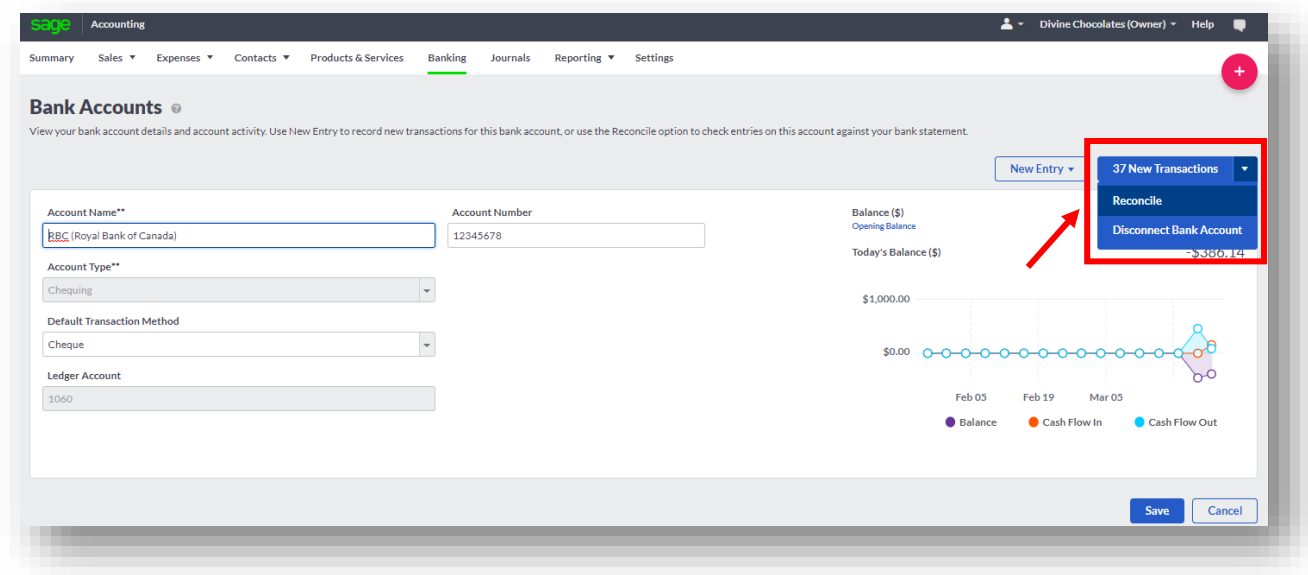

• Navigate down to **Interest and Charges:**

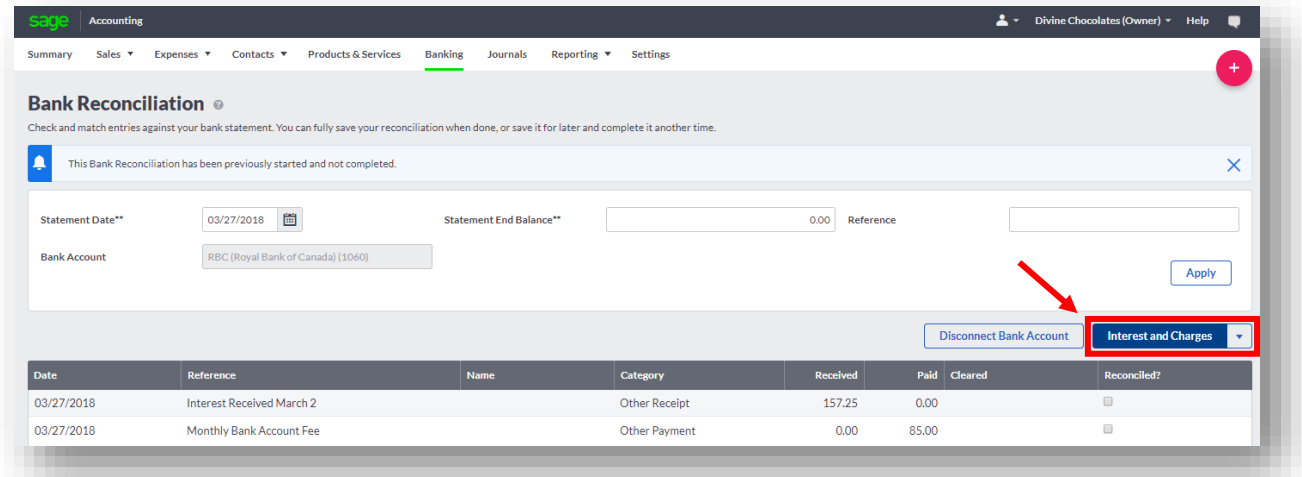

• Add the appropriate **Bank Charges, Interest Charges** and **Interest Earned.**  Click **Save.**

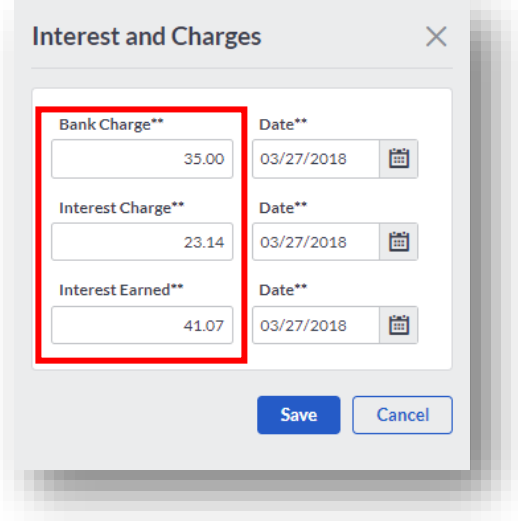

• Once added, they will appear in the transaction list of items for reconciliation below:

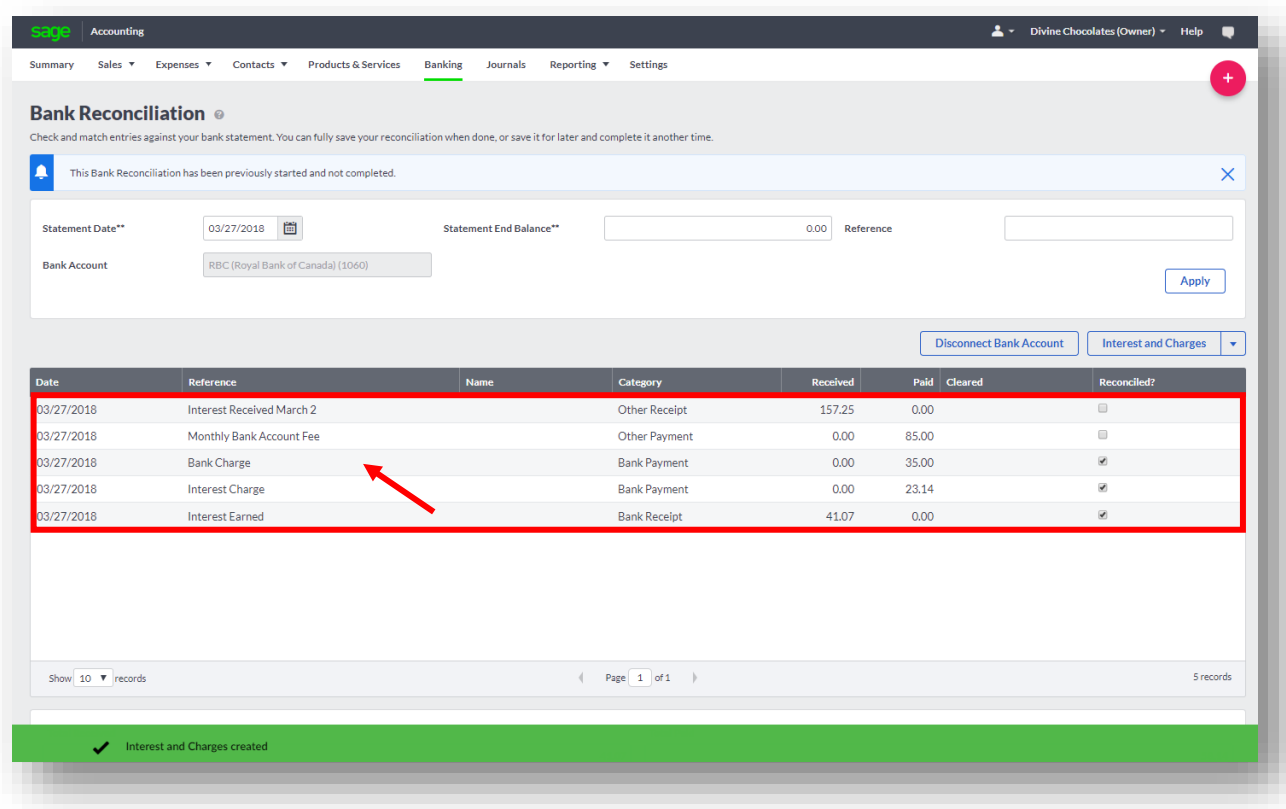

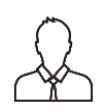

**RECONCILIATION NOTES:** The objective is for students to make the **Difference** 0.00\$. They can either click **Finish** to complete their reconciliation if the difference is 0.00\$ or **Save for Later** and come back to it.

**WARNING:** By clicking **Finish** the reconciliation is complete and cannot be undone!

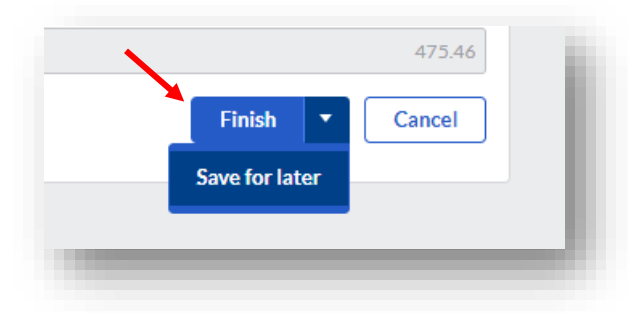

By selecting **Save for later**, they'll receive the notification **The reconciliation has been previously started:**

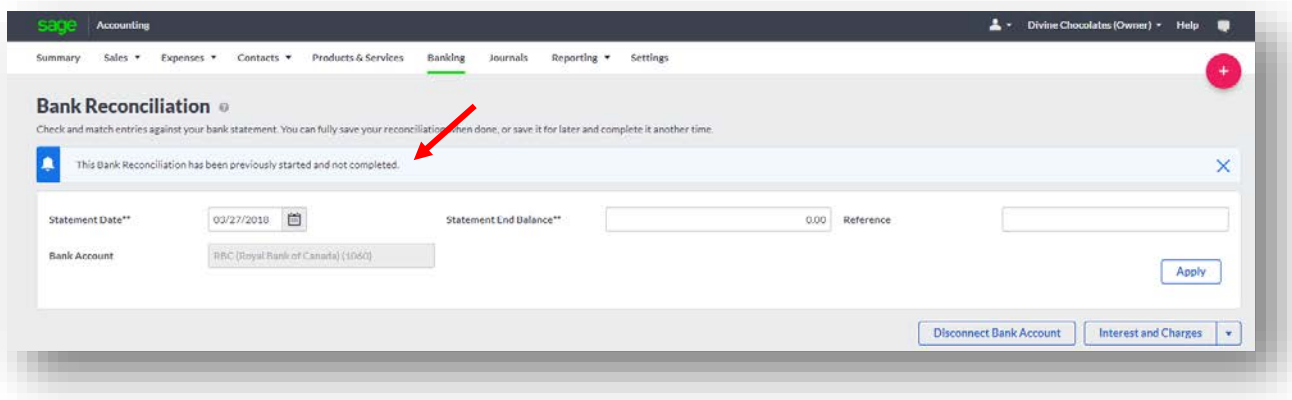

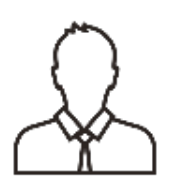

**NOTE:** If you want to undo a bank reconciliation that has previously been started and was saved for later, click on the **Interest and Charges** menu, click **Unreconcile All Entries**, and then click **OK**. Then, change the statement date and end balance as required and apply the changes**.** You can undo the reconciliation for your student or the students can do it as well.

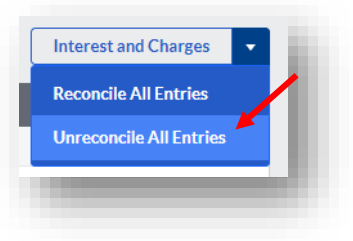

- The list of transactions with a green checkmark indicating they were reconciled will revert to unchecked and unreconciled
- Additionally, a notification will appear confirming your choice:

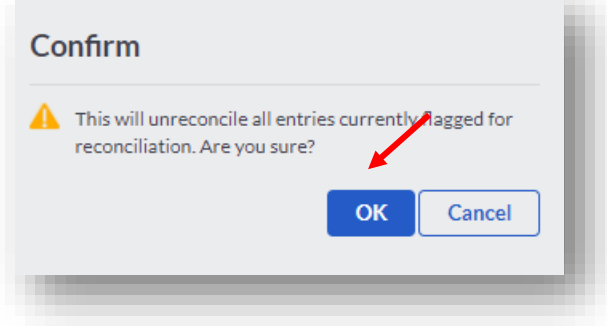

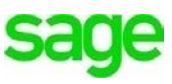

#### Before:

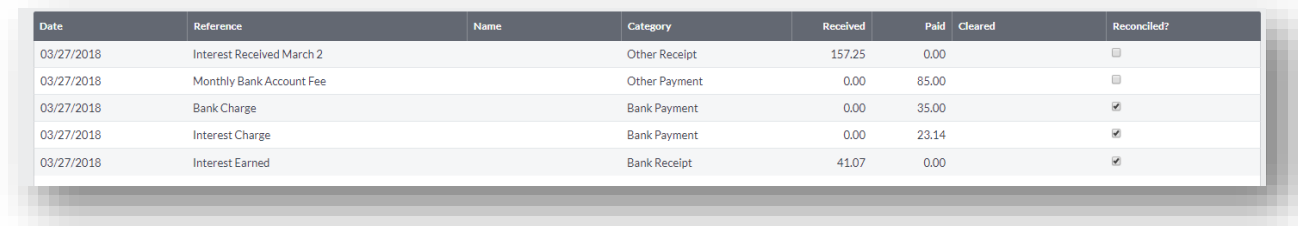

#### After:

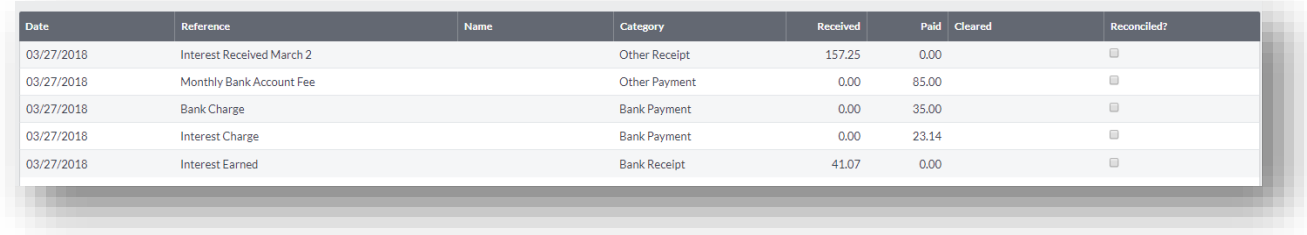

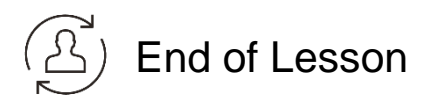

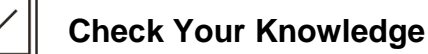

Answer the following questions about the material covered in this lesson.

#### **Short Answer**

1. List 10 features within Banking:

#### **Multiple Choice**

Mark the correct answer(s) to the question below.

- 2. The Banking module is robust and is integral in moving and managing money for Divine Chocolates? What are some of those features? (Select all that apply)
	- A. \_\_\_\_\_ Make cheque payments from the cheque register
	- B. Reconcile transactions, set recurring transactions
	- C. \_\_\_\_\_ Transfer funds between accounts, make cash/loan deposits
	- D. \_\_\_\_\_ Create new bank, loan, credit card, PayPal accounts
	- E. \_\_\_\_\_ Set up automatic bank feeds to connect a bank account to Sage Accounting
- 3. When creating a new bank account in Banking,  $a(n)$  [2013]  $\frac{a(n-1)(n-1)}{2}$  is automatically created? This can be viewed/edited within the \_\_\_\_\_\_\_\_\_\_\_\_\_\_\_\_\_\_\_\_
	- A. \_\_\_\_\_\_ Account number / Settings
	- B. \_\_\_\_\_\_ Automatic bank Feed / Customer agreement
	- C. \_\_\_\_\_ Customer Profile / Contact record
	- D. **CERCAL BEADER COMMUNION** Chart Of Accounts
- 4. There are two ways to add an opening balance for a new account. What are they?
	- A. \_\_\_\_\_ Financial Settings > Account Opening Balances
	- B. Sales Invoices > New > Add customer/Opening balance
	- C. \_\_\_\_\_ In Banking > Add an opening Balance
	- D. \_\_\_\_\_\_\_ Settings > Opening Balances
- 5. Before entering an Opening Balance, you'll need to specify your \_\_\_\_\_\_\_\_\_\_\_\_\_
	- in \_\_\_\_\_\_\_\_\_\_\_\_\_\_\_\_. Otherwise you'll receive an error message.
		- A. \_\_\_\_\_ Routing number / Automatic bank feeds
		- B. \_\_\_\_\_ Accounts Start Date / Financial Settings
		- C. \_\_\_\_\_ Customer account numbers / Profile settings
		- D. \_\_\_\_\_ Import list file / Importing Banking transactions
- 6. Automatic Bank Feeds: (Select all that apply).
	- A. \_\_\_\_\_ Saves valuable time manually entering transactions
	- B. \_\_\_\_\_\_\_ Shows the bank balance, number of new transactions ready to download, when the account was last refreshed
	- C. \_\_\_\_\_ Simplifies statement reconciliation. Sage automatically matches transactions or new ones can be created.
	- D. \_\_\_\_\_ Imports bank transactions to Accounting, via an unsecure connection
- 7. Once transactions are imported from the bank to Accounting, there are 3 options for categorizing them:
	- A. \_\_\_\_\_\_ Reverse
	- B. \_\_\_\_\_\_\_ Create New
	- C. \_\_\_\_\_ Match
	- D. \_\_\_\_\_\_ Transfer

#### **True or False**

Enter 'T' for True or 'F' for False for each of the affirmations below.

- 8. \_\_\_\_\_ Automatic Bank Feeds can be set up with a cash account in Accounting
- 9. \_\_\_\_\_ By entering an **Opening Balance** when adding the account automatically posts to the general ledger account as a transaction
- 10.\_\_\_\_\_ Most banks allow transactions to be imported as far back as 360 days
- 11. The username/password used to connect to automatic bank feeds is the same username/password used when signing into your bank
- 12.\_\_\_\_\_ When using the 'Find A Match' feature, mmultiple transactions may make up a single transaction
- 13.\_\_\_\_\_\_ You can split a transaction once they've been imported

#### **Please note:**

Every effort has been made to ensure that the information provided in this educational series is accurate, up-to-date, and complete, but no guarantee is made to that effect. URLs and additional resources 'Beyond the Classroom' are continuously changing. Because the software is customizable in a number of ways, the language used in this guide may be different from what you 'see' when you work with your company's data file(s).

*©Sage Software 2018. No part of this document may be copied, photocopied, reproduced, translated or reduced to any electronic medium or machine-readable form, in whole or in part in any manner without the permission of ©Sage Software. Any other reproduction in any form without the permission of ©Sage Software is prohibited. All educational materials contained on this site are protected by United States copyright law and may not be reproduced, distributed, transmitted, displayed, published or broadcast without the prior written permission of ©Sage Software.*